# Obsah

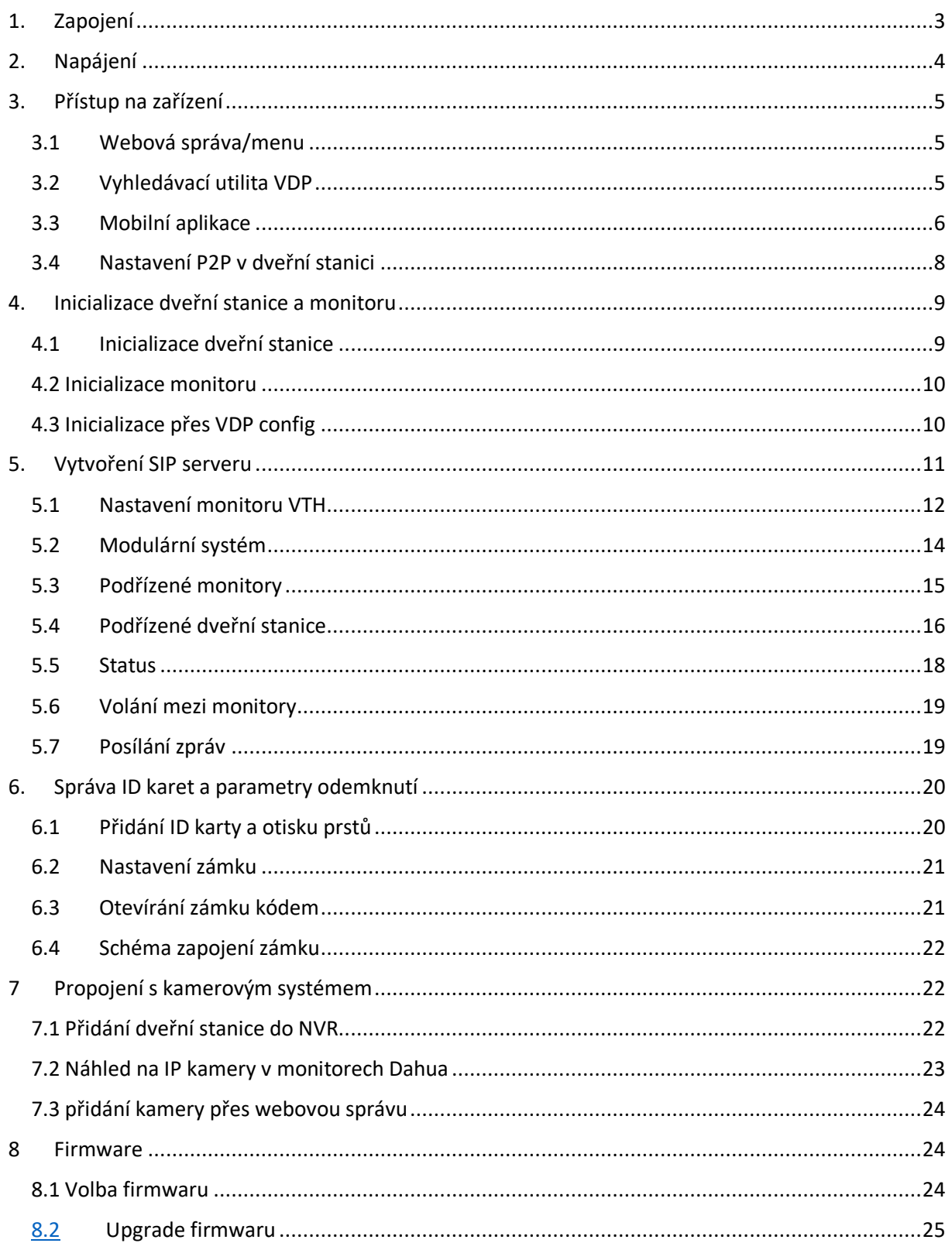

# 1. Zapojení

Využívá se **TCP/IP** protokolu, platí zde tedy stejné možnosti i omezení, jak pro standardní počítačovou síť. Můžete využívat switchů, bezdrátových přenosů, mobilních aplikací.

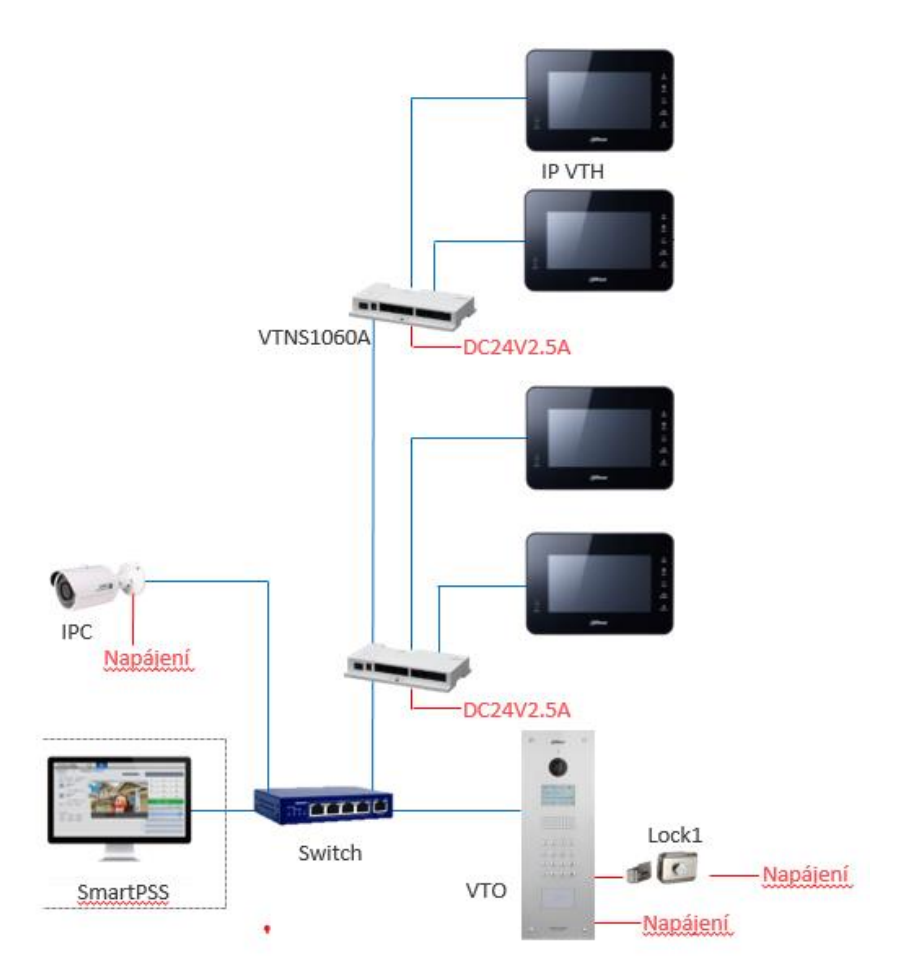

**Bytový zvonek** připojte na poslední alarmový vstup monitoru a v nastavení **menu – Zabezpečení** přepněte tento vstup do režimu **Zvonek**. Více informací v manuálu k monitorům.

K monitorům s alarmovým výstupem (např. VTH5221DW) lze připojit také **externí zvonění** s vlastním napájením – **při zvonění je sepnutý alarmový výstup**.

VTOXXX – podporuje připojení druhého zámku pomocí modulu DEE1010B

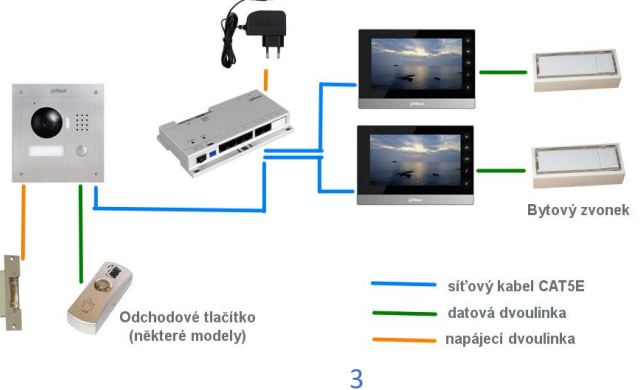

# 1. Napájení

Vybraná zařízení lze napájet PoE standardem **802.3af**.

Pro některé komponenty však můžete využít pouze **pasivní PoE Dahua** na max. 50m.

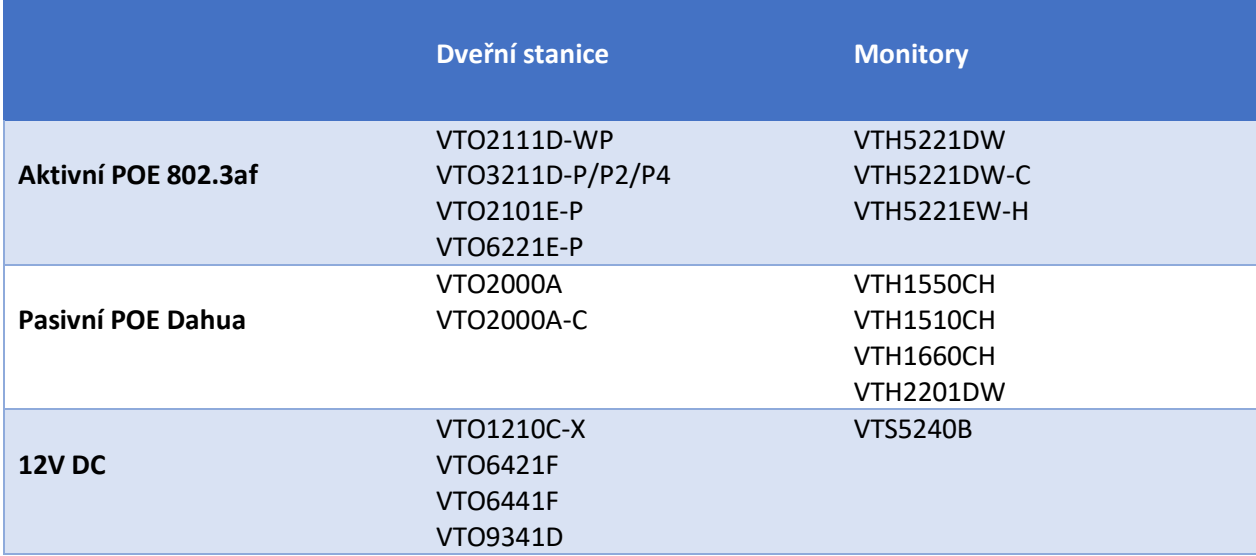

#### **12 VDC adaptér**

Dveřní stanice i monitory podporují napájení přivedením dvou vodičů od 12 VDC adaptéru. Lze využít také sady, která vloží napájení do volných datových vodičů a před zařízením zase napájení oddělí.

https://www.asm.cz/zbozi/poe-pas-power-over-ethernet-sada.html

#### **Pasivní PoE – Dahua VTNS1060A**

- Umožňuje napájet systém pomocí pasivního PoE, max. 50 m.  **Nejedná se o standard IEEE 802.3**, využívá volných pinů datového kabelu; piny 7 a 8 s kladnou polaritou, 4 a 5 se zápornou polaritou.
- **Porty 1–6** (7-8 zaslepeny) pro napájení pasivním PoE
- **Porty IN, OUT** pro připojení do LAN Pro dveřní stanice bez podpory pasivního PoE, PC, switch, IP kamera apod.

#### **Pasivní PoE – alternativní řešení**

• Lze použít také pasivní PoE "třetích stran", jen je zpravidla nutné přepólovat polaritu vodičů.

Testováno s Planet s Planet poeta e POE-165S. http://www.planet.com.tw/en/product/product.php?id=48422

**Standardní PoE 802.3af**

• Podporováno dveřní stanicí VTO2111D-WP, VTO3211D-Px, VTO2101E-P, VTO6221E-P a monitory VTH5221DW, VTH5221EW-H. Pro ostatní modely lze uvedené PoE využít za pomocí splitterů, např. XL-POES-12 V

4

# 2. Přístup na zařízení

### 2.1 Webová správa/menu

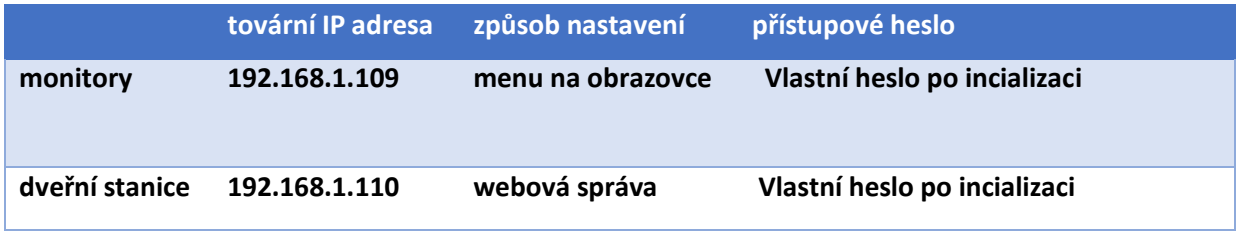

Přístup přes webovou správu podporují pouze dveřní stanice. Všechny monitory se nastavují přes OSD menu.

### 2.2 Vyhledávací utilita VDP

Pomocí této utility můžete nalézt zařízení v síti LAN, změnit jim IP adresy, nahrát nový firmware, restartovat, synchronizovat čas….

Stahujte pomocí utility Dahua ToolBox.

Pozn. Ověřte, že Vaše síťová karta v PC má správně vyplněno síťové nastavení, včetně adresy a brány. V opačném případě se nemusí podařit změna IP adres zařízení pomocí této utility.

Pokud síťová karta bude mít nastaven jiný rozsah je potřeba kliknout na možnost Search setting a zaškrtnout možno Other Segment Search

Pokud chcete cokoliv změnit nebo aktualizovat firmware. Zařízení musí být buď přidáno ručně s heslem, které si zadáte při inicializaci anebo v Search setting zadáno aktuální heslo do web managmentu nebo instalačního nastavení.

#### **VDP config může ovlivnit nastavení antiviru a firewallu v počítači.**

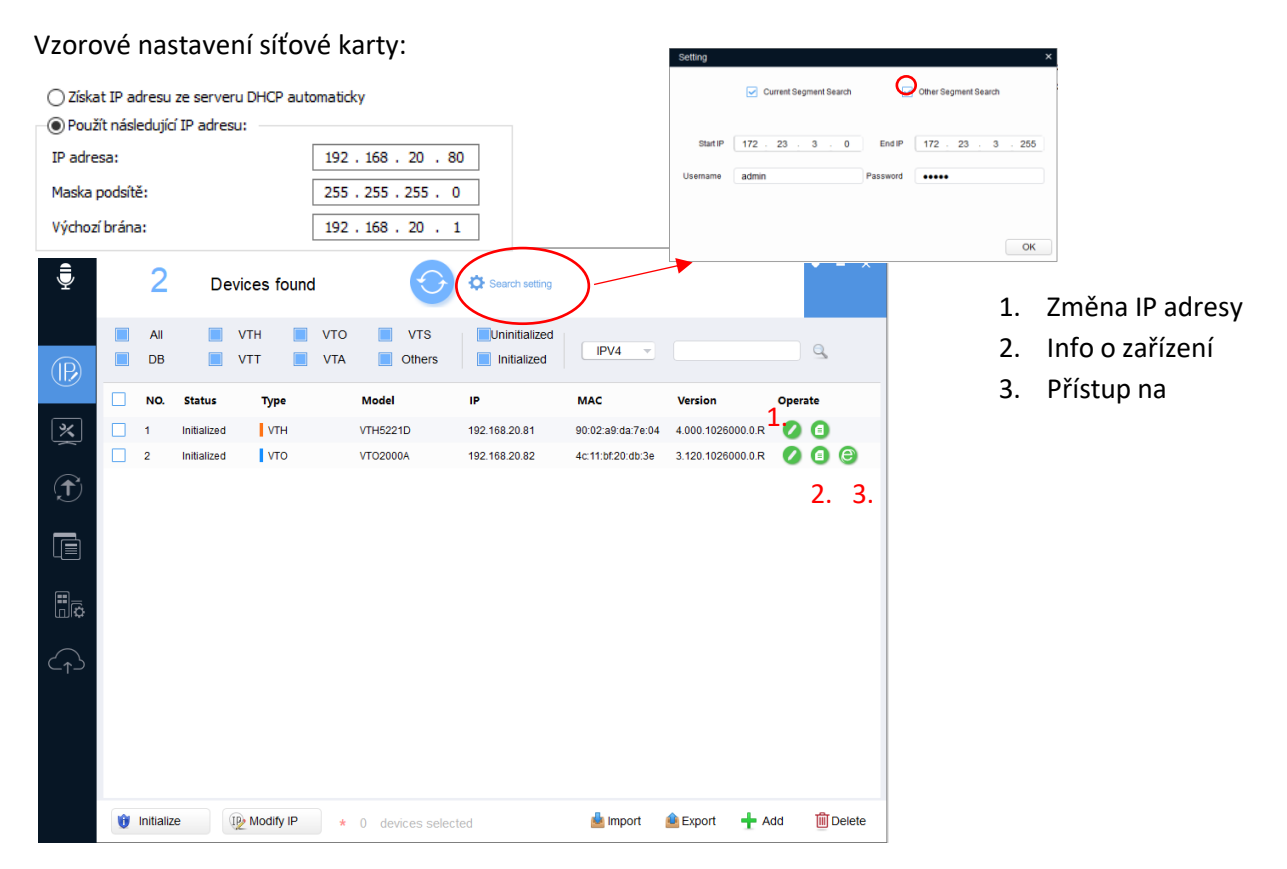

## 2.3 Mobilní aplikace

Umožňují spustit náhled, komunikovat s dveřní stanicí, odemknout zámek a přijmout volání z dveřní stanice.

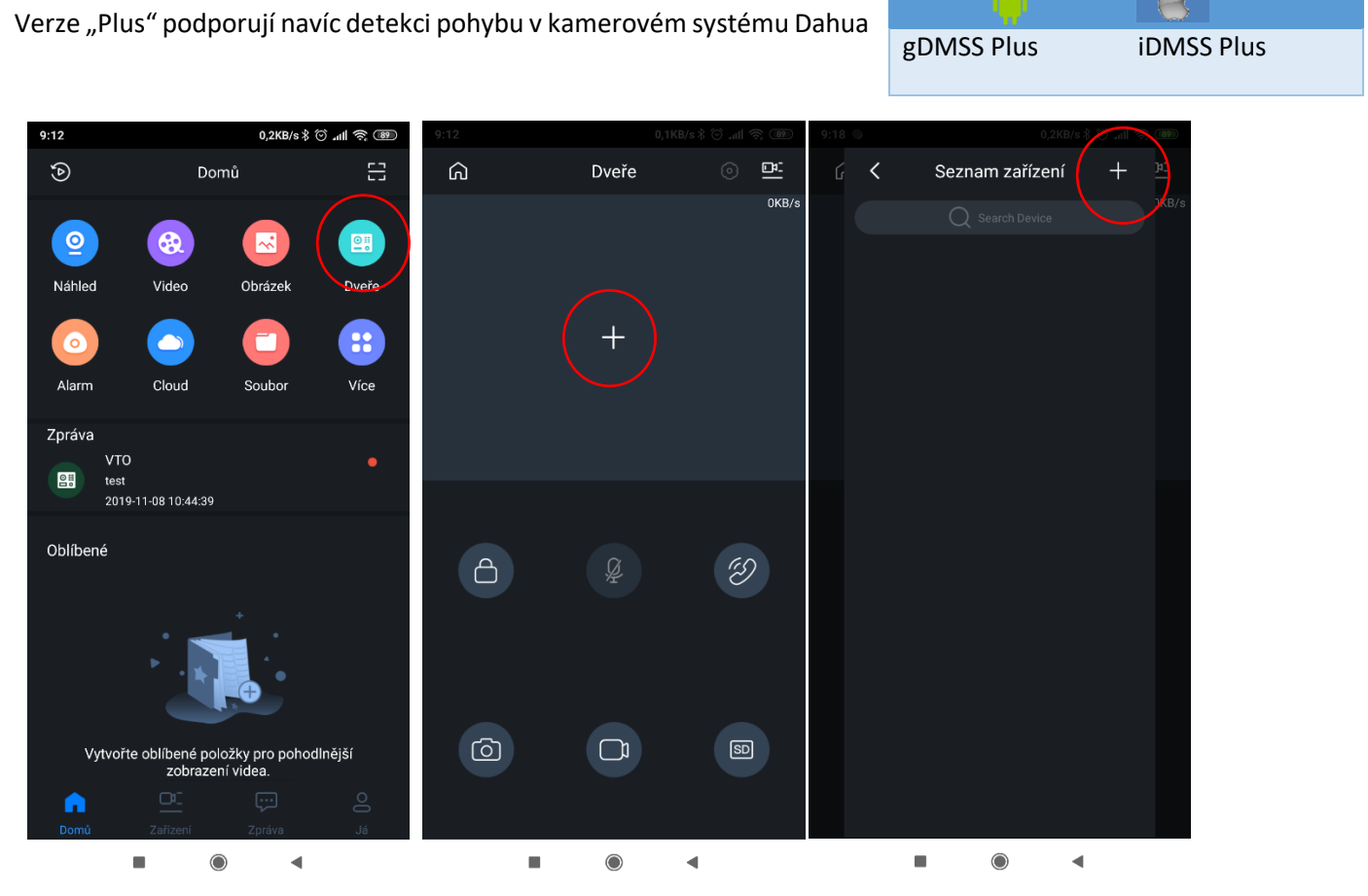

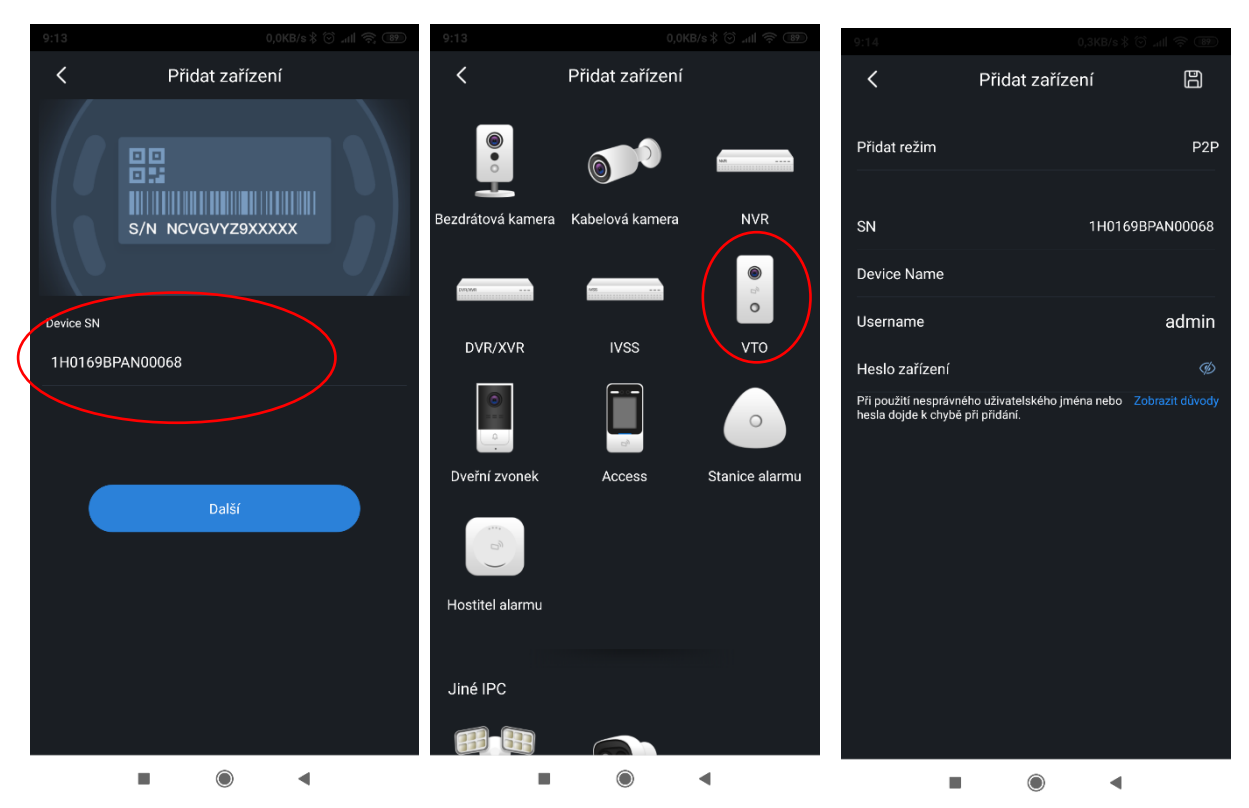

Na domovské obrazovce vybere ikonu dveře a klikněte na přidat zařízení. V dalším kroku můžete naskenovat QR kód nebo zadat sériové číslo ručně. Na závěr vyberte typ zařízení a vyplňte přihlašovací údaje do dveřní stanice.

**P2P je služba cloudu**, kdy se dveřní stanice zaregistruje svým sériovým číslem na server výrobce a umožní tak uživateli přistup bez nutnosti veřejné IP adresy.

**Push notifikace** slouží pro oznámení mobilní aplikaci, že dveřní stanice volá na monitor (musí být rovněž zapojen; neplatí pro VTO2111D-WP a VTO3211D, který umí volat na mobilní aplikaci přímo), hovor tak lze zvednout a následně také odemknout odkudkoliv z Internetu (nutné se připojit pomocí P2P). V nové verzi DMSS se push notifikace povolují v záložce "správce alarmu".

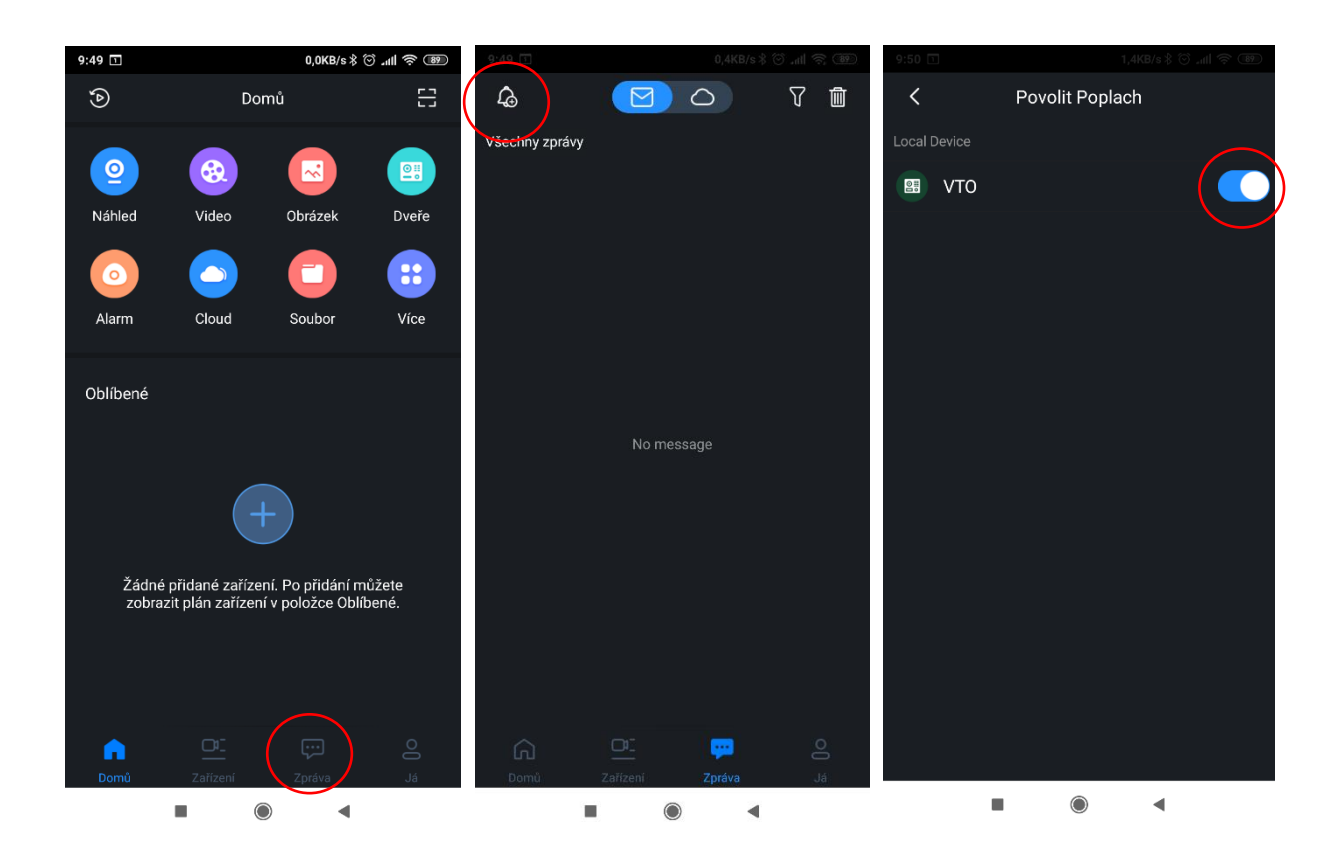

Na domovské stránce klikněte na ikonu zpráva v této záložce vyberte ikonu zvonečku v levém horním rohu a povolte notifikace.

Pozn.: Nikteré mobilní telefony mohou mít notifikaci zakázanou v nastavení aplikací přímo v Androidu. Je proto potřeba v nastavení aplikací povolit upozornění z aplikace gDMSS nebo iDMSS plus.

## 2.4 Nastavení P2P v dveřní stanici

Funkci P2P (přístup na zařízení prostřednictvím sériového čísla) podporují všechny stanice kromě VTO9341D

P2P vyžaduje přístup do internetu, s tím souvisí správné síťové nastavení. Dveřní stanice musí mít nastavený stejný rozsah LAN sítě jako router.

Funkci aktivujeme zde:

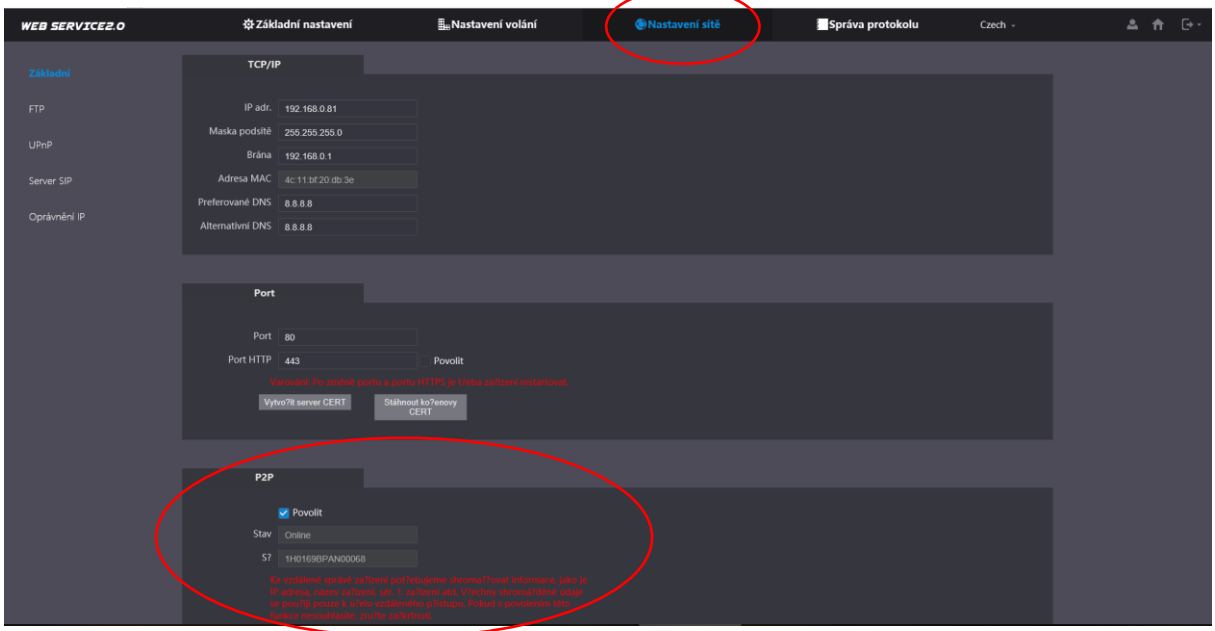

Modulární systém generuje QR kód pro každý monitor (volací tlačítko) zvlášť. Pro správnou funkci push notifikací je potřeba modulární stanici znovu zpět přepnout do Jednotlačítkového systému.

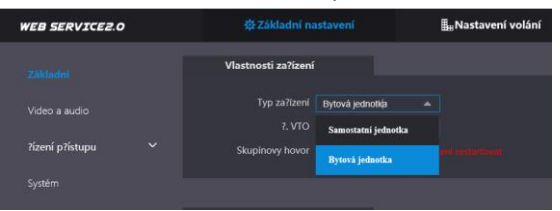

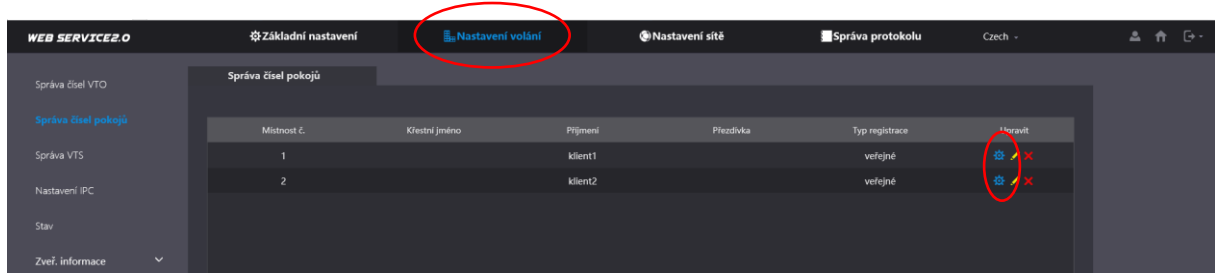

Klikněte ve správci čísel pokojů na ozubené kolečko.

Pro každý byt se zobrazí unikátní QR kód.

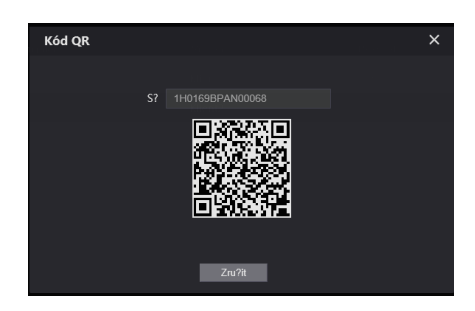

# 3. Inicializace dveřní stanice a monitoru

Monitory a dveřní stanice, které obsahují firmware security baseline se musí při první spuštění inicializovat. Totéž platí, pokud zařízení uvedeme do defaultního nastavení.

### 3.1 Inicializace dveřní stanice

Při první spuštění dveřní stanice je třeba zadat nové heslo.

Vložte do internetové prohlížeče IP adresu dveřní stanice. Defaultní hodnota je http://192.168.1.110

Vyskočí okno, kde zadejte 8 místné heslo. V dalším kroku zadejte email pro reset hesla. Klikněte na další a potvrďte inicializaci.

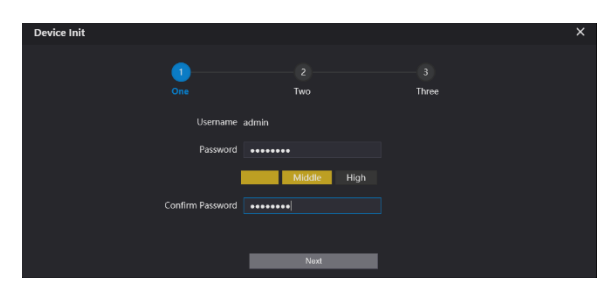

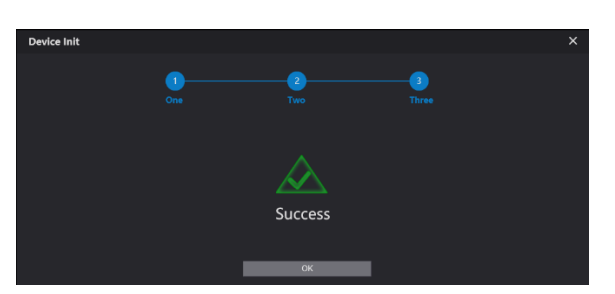

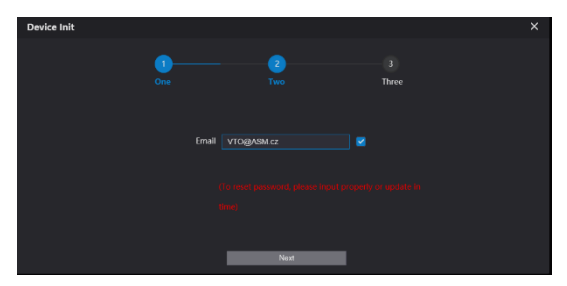

**Po updatu firmwaru na vyšší verzi je velmi důležitě smazat historii a cookies v prohlížeči (nejlépe Internet Explorer). Pokud cookies nebudou smazány tato stránka se nezobrazí a nepůjde se přihlásit do dveřní stanice!!!**

Klávesové zkratka pro smazání historii je ctrl+shift+ delete.

Po promazání vložte IP adresu zpět do webu s kompatibilním zobrazením.

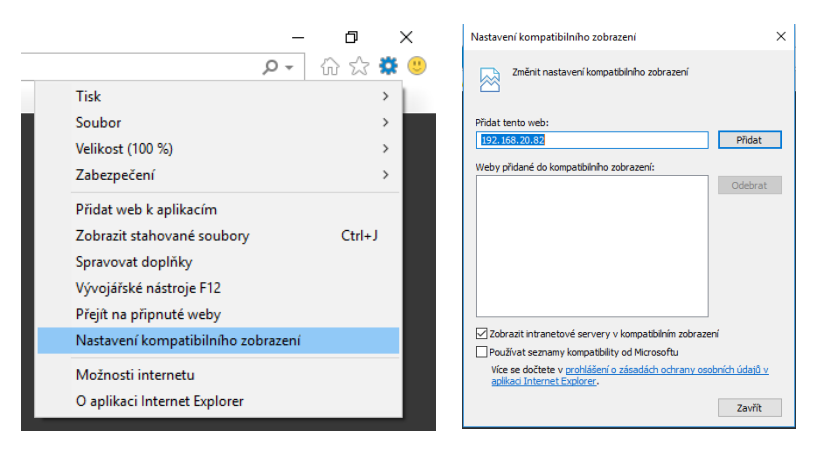

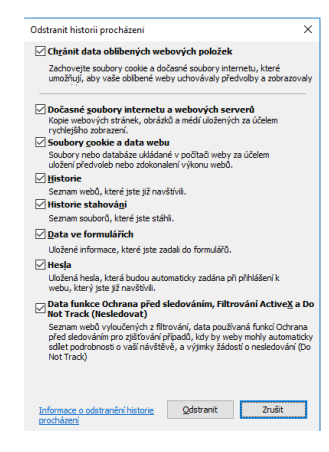

### 4.2 Inicializace monitoru

V první kroku po zapnutí vyberte jazyk. A potvrďte ok.

Dále zadejte nové heslo do instalačního nastavení a email pro případ, že heslo do instalačního nastavení zapomenete.

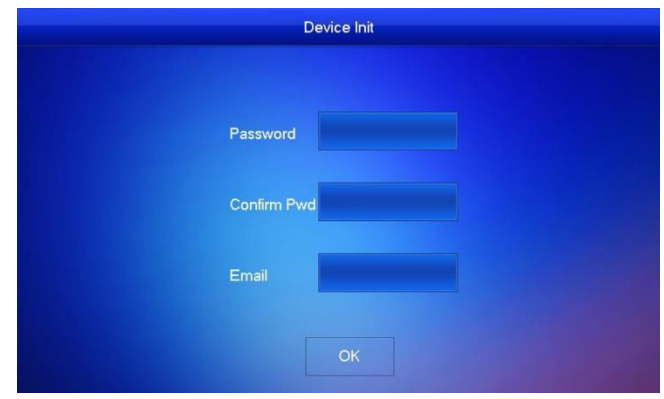

## 4.3 Inicializace přes VDP config

VTH monitor a VTO dveřní stanici můžete také inicializovat přes VDP config. Označte zašedlé zařízení a klikněte dole na tlačítko initialize. Dále ještě potvrďte zařízení, které chcete inicializovat. (pozn.: musí být ve stejné síti jako pc). V dalším kroku zadejte heslo a email a klikněte na tlačítko v pravém spodním rohu.

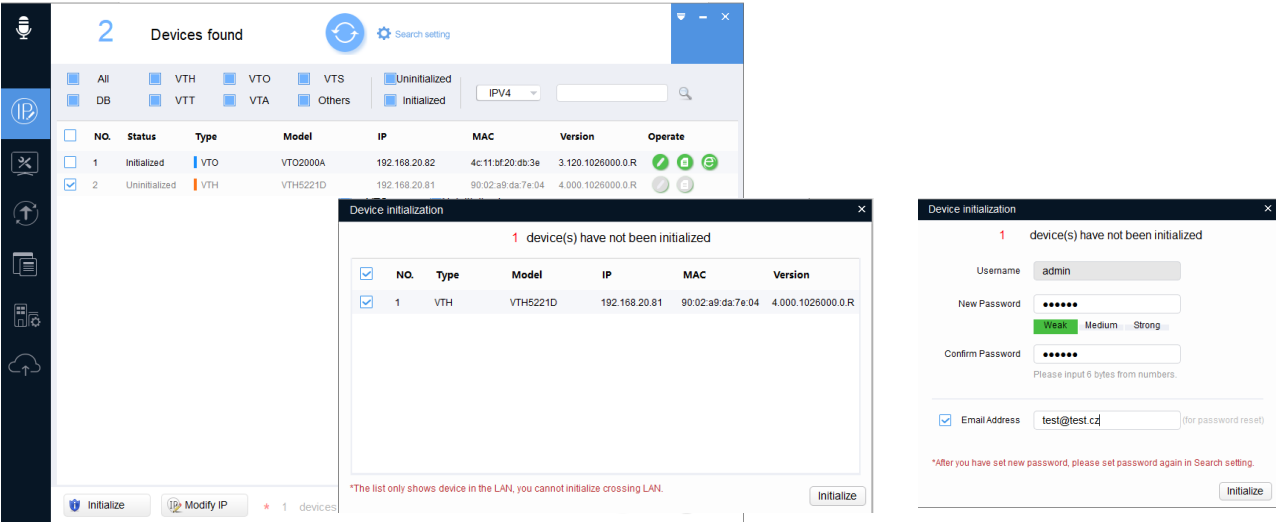

Odškrtněte funkci auto-check for update. Pokud by se stáhnul nový update pouze pro monitor a ve dveřní stanici by zůstal starý firmware mohly by nastat problémy s komunikací. Dále klikněte na OK a zařízení se aktivuje. Vykřičník se zobrazí z toho důvodu, že není povolen auto update.

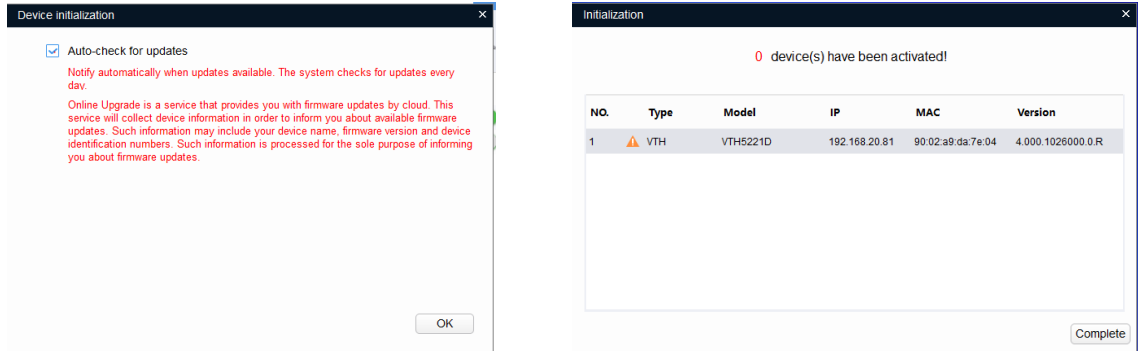

# 4. Vytvoření SIP serveru

Dveřní stanice může fungovat v režimu SIP server nebo SIP klient. Využívá se kodeku **g.711 (u-law)**.

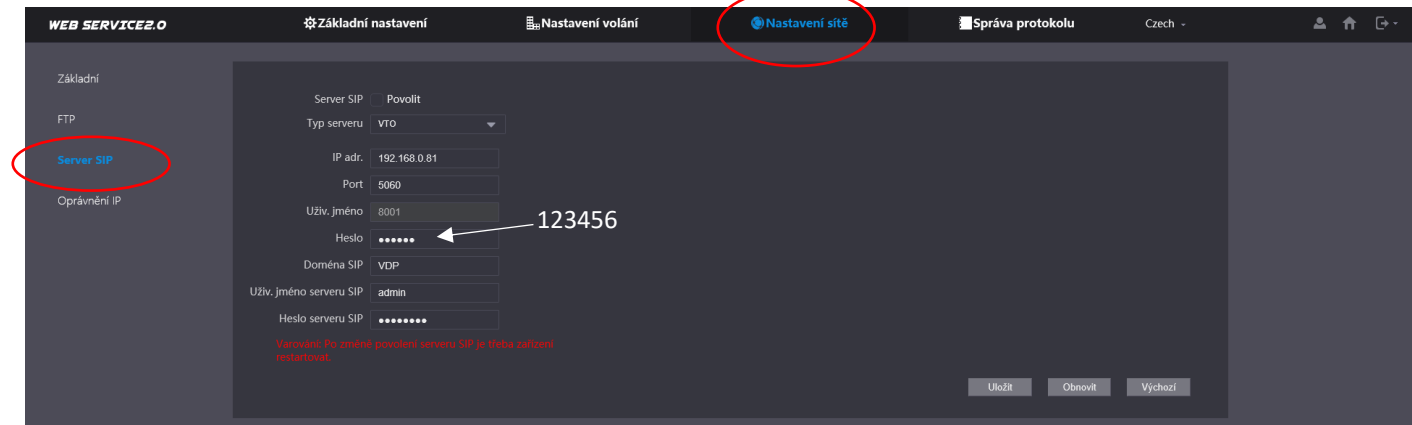

Nastavení sítě > Server SIP

Zde vyberte typ serveru VTO.

IP adresa serveru je IP adresa dveřní stanice.

Port nechte na 5060.

**Heslo zadejte 123456. Tímto heslem se budou registrovat všichni účastníci na server. Může se jednat o monitor VTH, mobilní aplikace např.: Zoiper nebo Voip telefon.** 

V kolonce Doména SIP nechte VDP.

Uživatelské jméno je přihlašovací jméno do web managmentu dveřní stanice.

Heslo serveru SIP zadejte přihlašovací heslo do web managmentu dveřní stanice.

Pokud jsou všechny informace vyplněné zaškrtněte položku Server SIP a restartujte dveřní stanici.

Po restartu můžete vytvořit SIP klienty.

Nastavení volání > Správa čísel pokojů

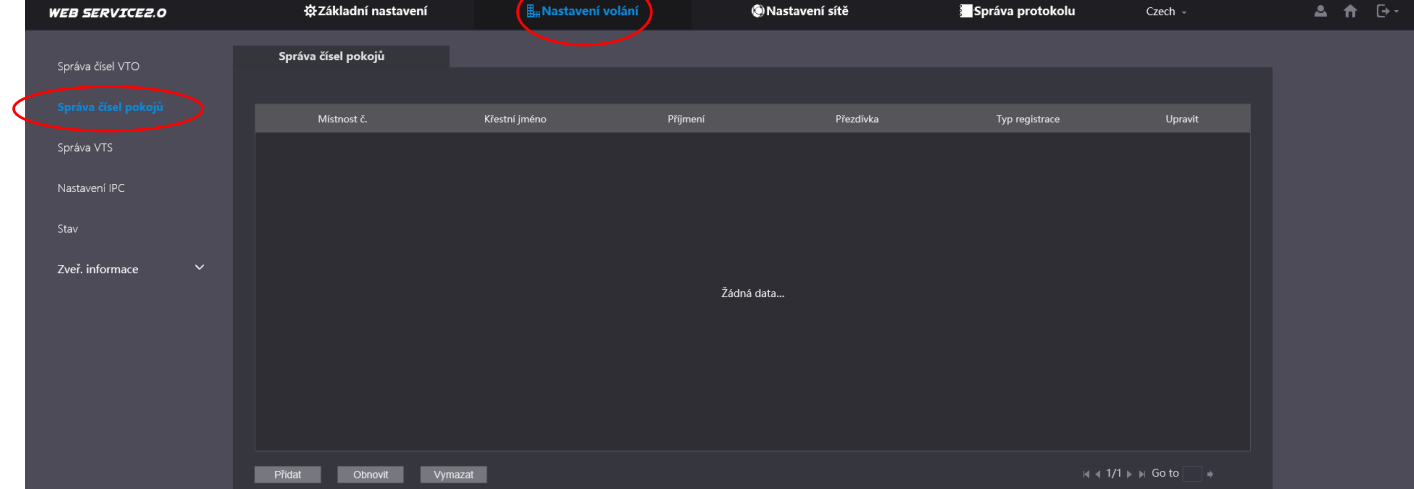

Zde můžete vyplnit informace o SIP klientovi.

Položky označené hvězdičkou jsou povinné.

**Povinné je vyplnit volací adresu monitoru a registrační heslo. Registrační heslo je v tomto případě 123456.** (Nezadávat Heslo SIP serveru, které je přihlašovací heslo do web manegmentu dveřní stanice.)

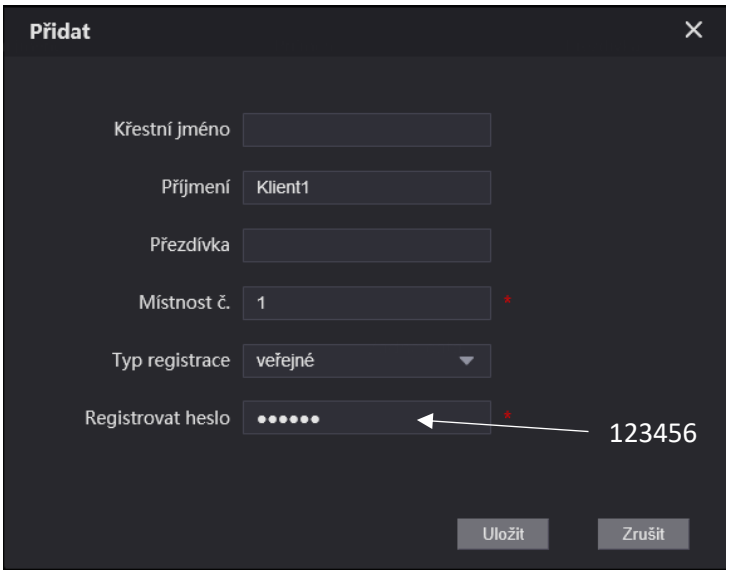

### 4.1 Nastavení monitoru VTH

V instalačním nastavení zadejte volací číslo monitoru. Volací číslo = Místnost č.

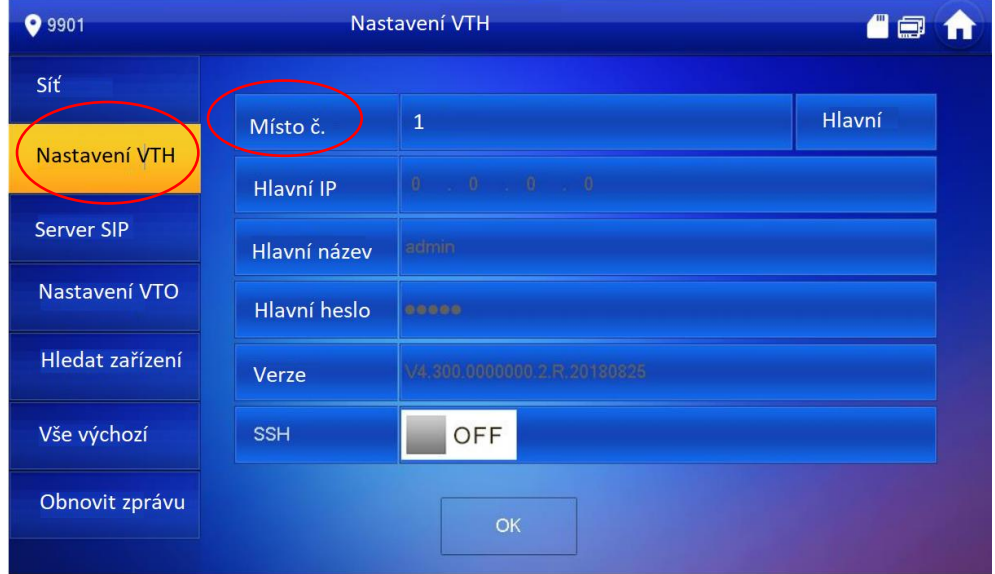

V záložce Server SIP vyplňte informace o SIP serveru. V tomto případě dveřní stanice.

#### **Regis.heslo zadejte 123456.**

*Uživ. Jméno* je přihlašovací jméno do web managmentu dveřní stanice.

*Přih. Heslo* zde zadejte heslo pro přihlášení do web managmentu dveřní stanice.

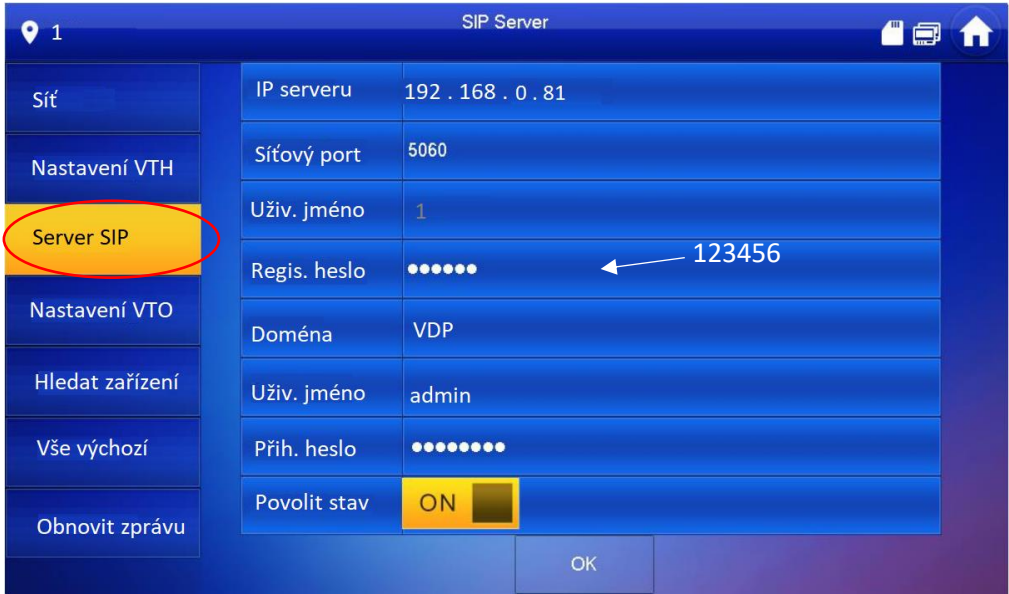

V záložce Nastavení VTO vyplňte údaje o dveřní stanici.

*Uživ. Jméno* je přihlašovací jméno do web managmentu dveřní stanice.

*Heslo* zde zadejte heslo pro přihlášení do web managmentu dveřní stanice.

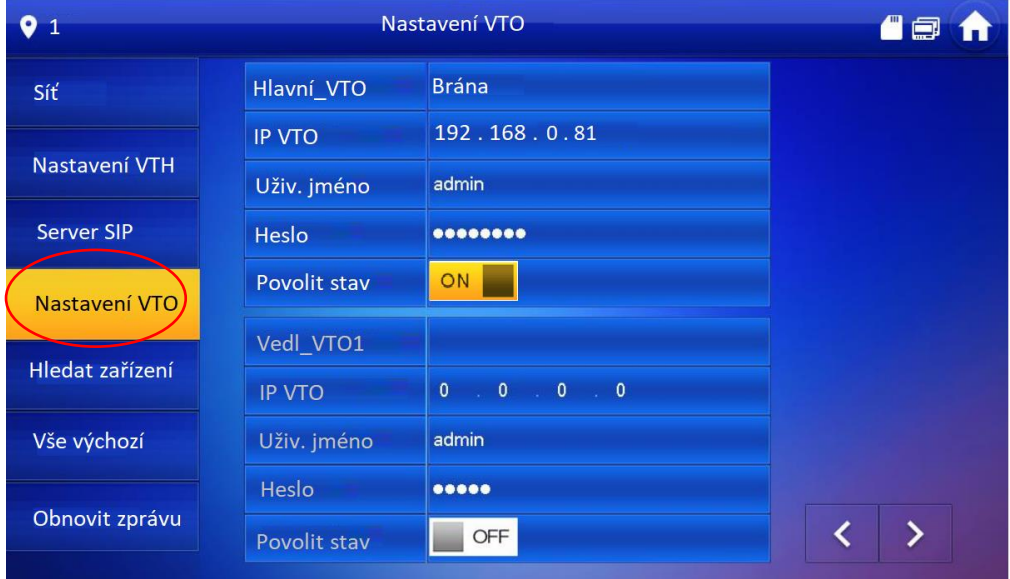

 $ON$ 

Stav dejte do polohy off, vyčkejte dvě vteřiny a opět zapněte. Z pravého horního rohu zmizí ikona přeškrtnuté dveřní stanice.

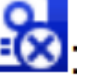

Je-li dveřní stanice jednotlačítková zadejte volací adresu (číslo monitor) do kolonky Č.volání domu

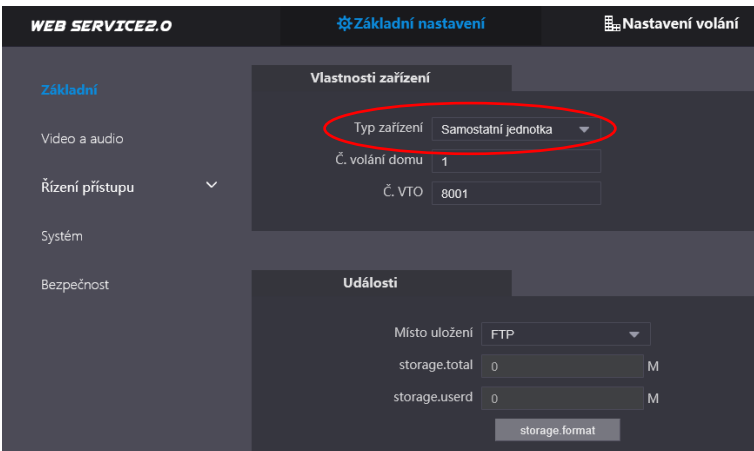

4.2 Modulární systém

Přepněte režim stanice ze samostatné jednotky na bytovou jednotku v nabídce typ zařízení.

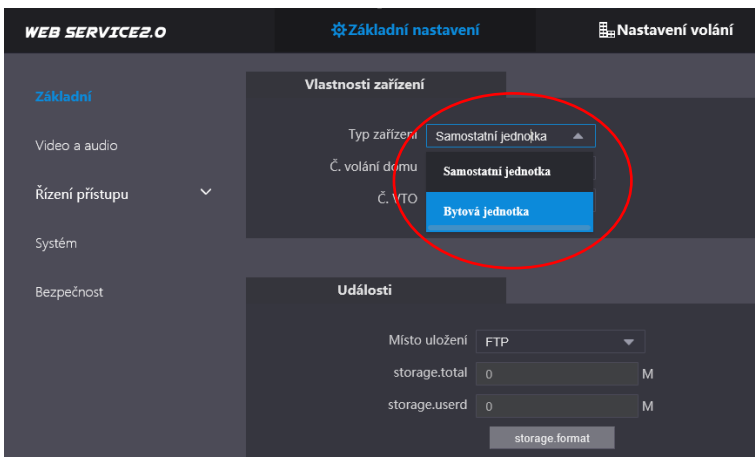

Samostatná jednotka je dveřník s jedním tlačítkem.

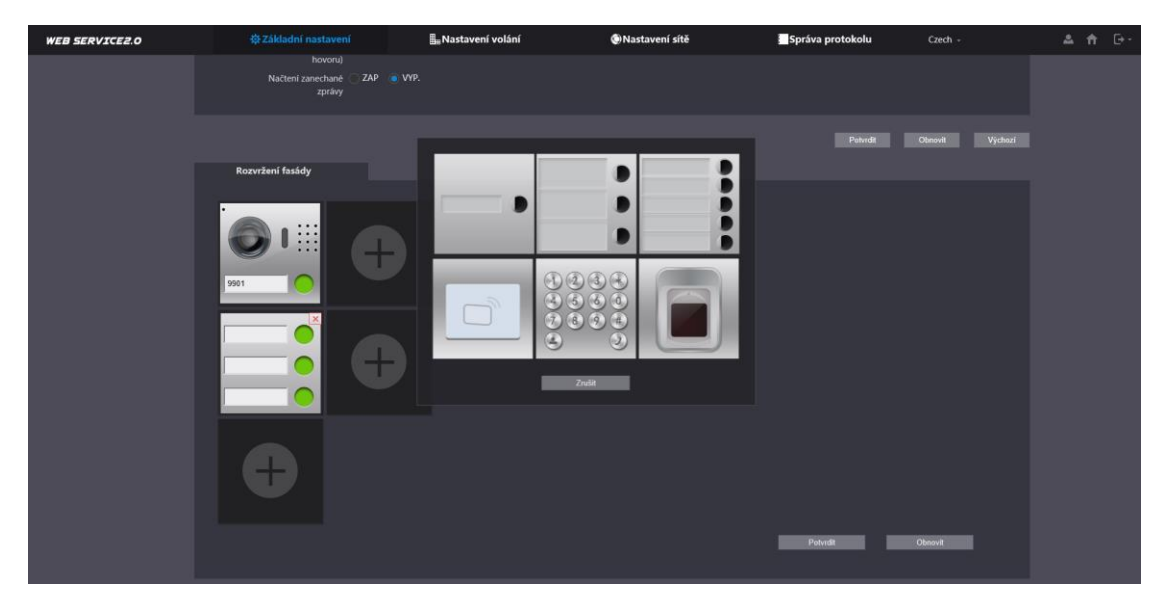

Ve spodní části základního nastavení si můžete upravit rozvržení modulu.

Kliknutím do pole pro "jmenovku" zobrazíte seznam uživatelu a můžete je přiřazovat tlačítkům.

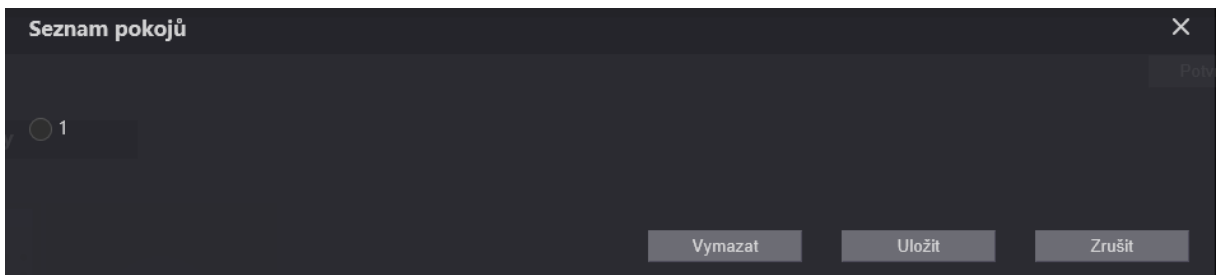

Pozn.: Upravit rozvržení modulu je potřeba udělat v hlavní stanici i vedlejší.

## 4.3 Podřízené monitory

V systému je možné mít více monitoru pod jedním tlačítkem. Pak je potřeba mít jeden hlavní monitor a ostatní podřízené.

Hlavní monitor má volací adresu 1#0. Vedlejší monitor bude mít adresu 1#1, 1#2 atd…

U firmwaru SIP 2.0 se přidávají podřízené monitory stejně jako hlavní monitory ve web managmentu dveřní stanice.

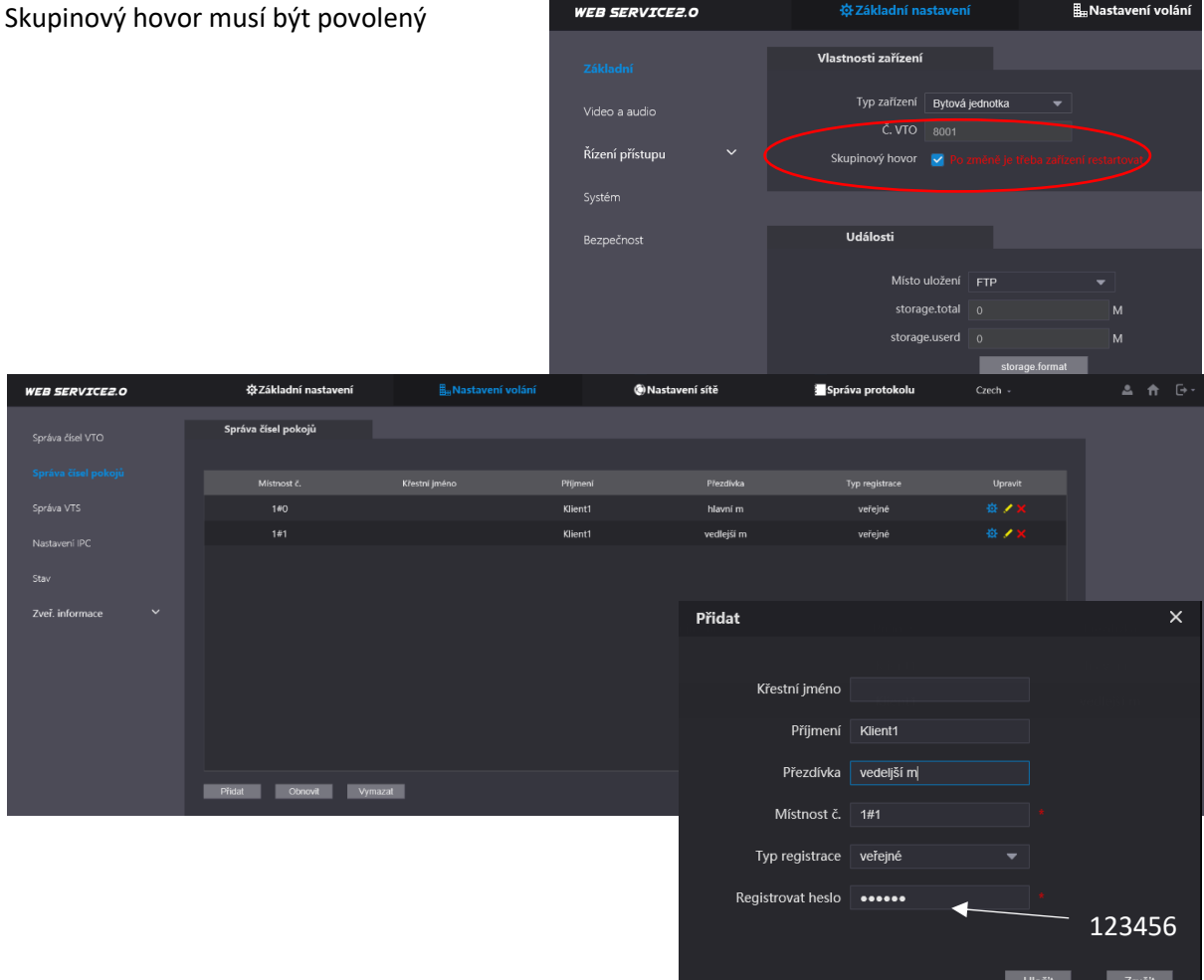

<u>in die Staatsbeskip van die Bronde van die Bronde van die Bronde van die Bronde van die Bronde van die Bronde v</u><br>Die Staatsbeskip van die Bronde van die Bronde van die Bronde van die Bronde van die Bronde van die Bronde v

V nastavení vth přepněte monitor na podružný a zadejte volací adresu, IP adresu hlavního monitoru, jméno a heslo pro přihlášení do instalčního nastavení monitoru.

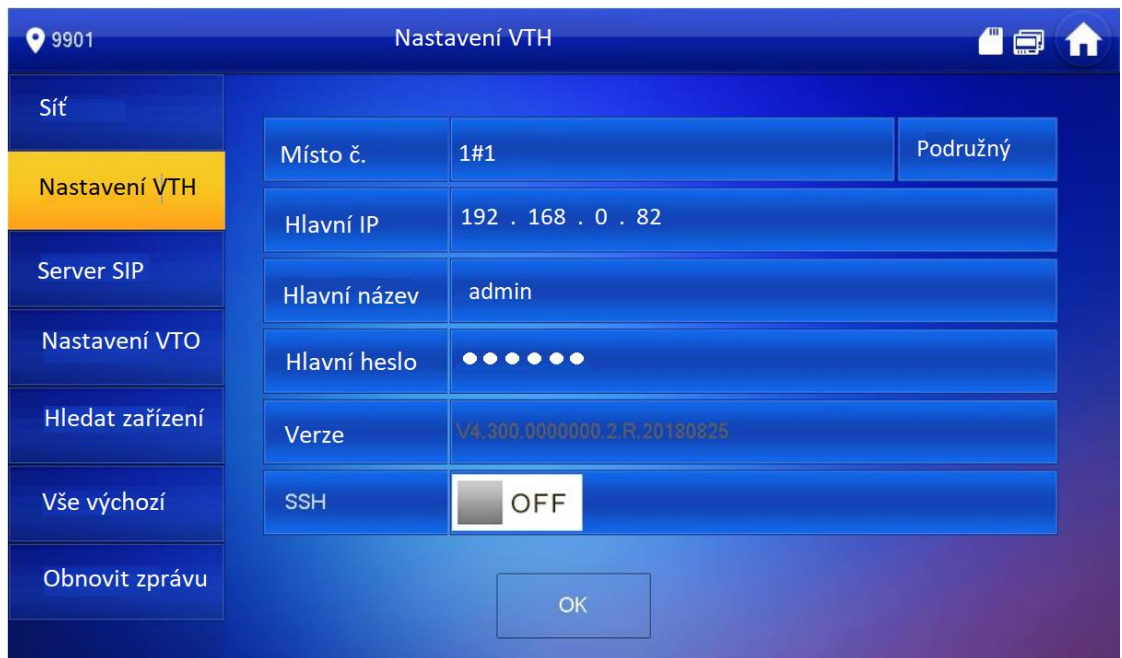

Pozn.: Když je monitor přepnutý na podružný nelze editovat SIP server a nastavení VTO. Monitor automaticky píše, že podružný je stejný jako hlavní. Pokud by se podružný monitor automaticky nespároval s dveřní stanicí přepněte ho zpět na hlavní a vyplňte informace v záložce Server SIP a nastavení VTO.

### 4.4 Podřízené dveřní stanice

V systému může být i více dveřních stanic. Připojují se jako klienti na hlavní dveřní stanici, která je serverem.

Dveřní stanice, která je klientem přebírá informace o uživatelích ze serveru. Není tedy potřeba přidávat uživatele v každé dveřní stanici.

Nastavení volání > správa čísel VTO

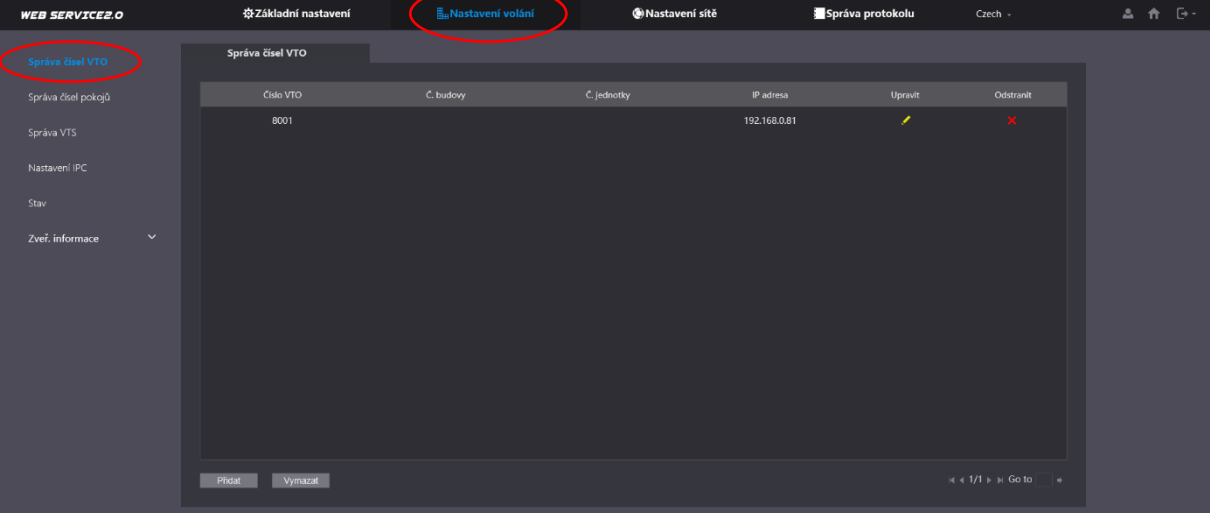

V serveru vytvořte klienstkou dveřní stanici

#### Č. nahr – ID dveřní stanice

### **Registrovat heslo – zde zadejte registrační heslo ns server 123456**

IP adresa – IP adresa serveru

Uživ jméno – přihlašovací jméno do web managmentu serveru

Heslo – přihlašovací heslo do web managmentu serveru

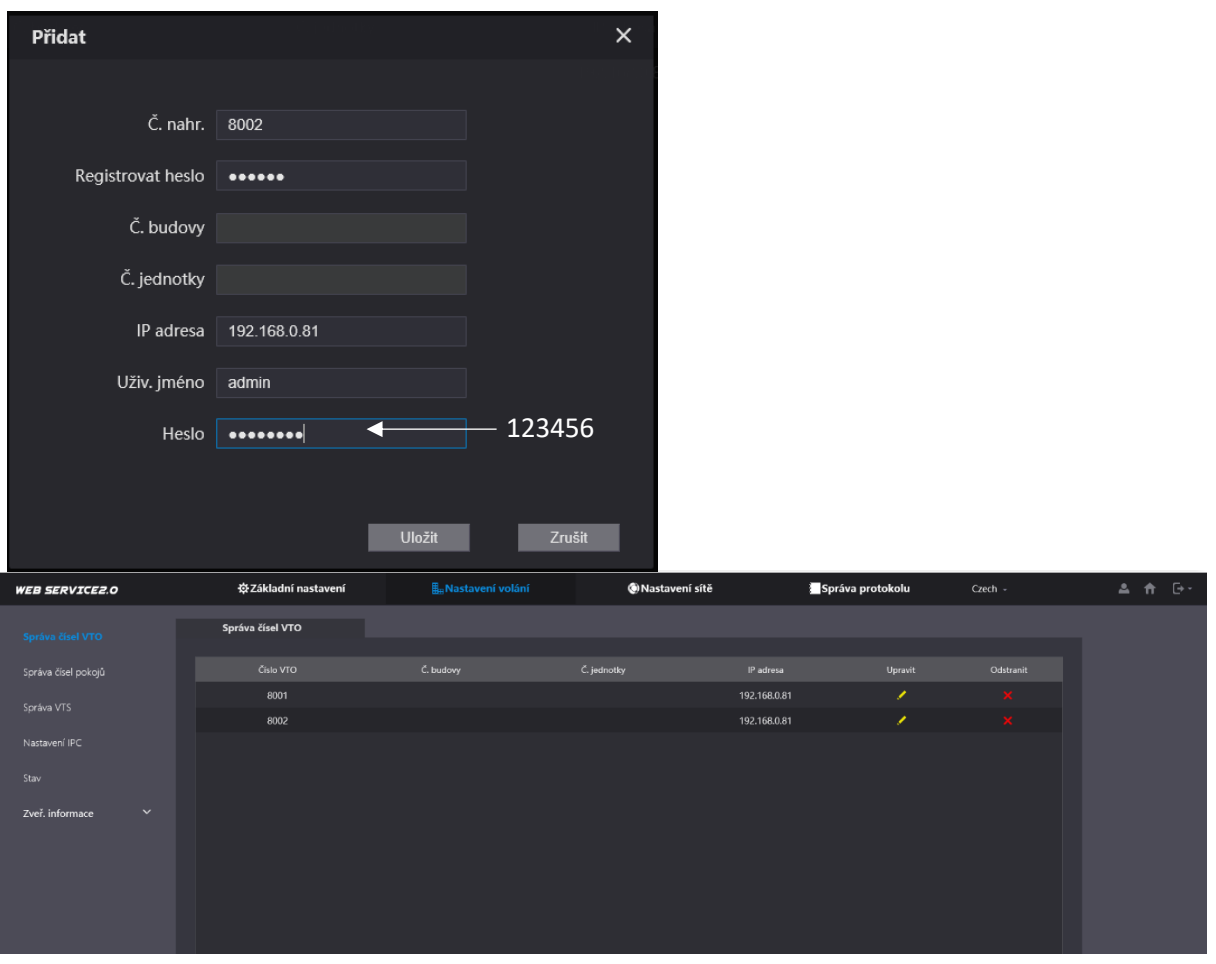

#### **Nastavení vedlejší dveřní stanice**

Základní nastavení > Základní

V základním nastavení zadejte ID dveřní stanice. Slouží jako registrační jméno na server.

17

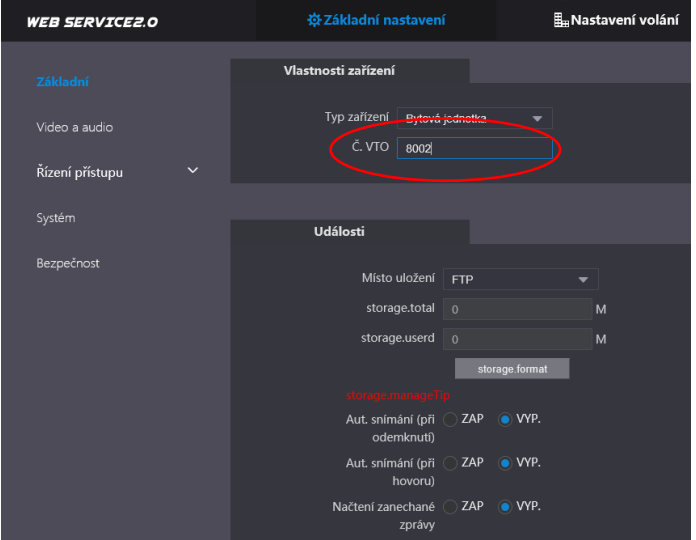

Ve web managmentu podřízené dveřní stanice vyplňte registrační údaje. Informace jsou stejné jako, při vytváření serveru (viz kapitola 5). Pouze check box Server SIP není zaškrtnutý.

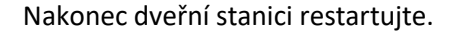

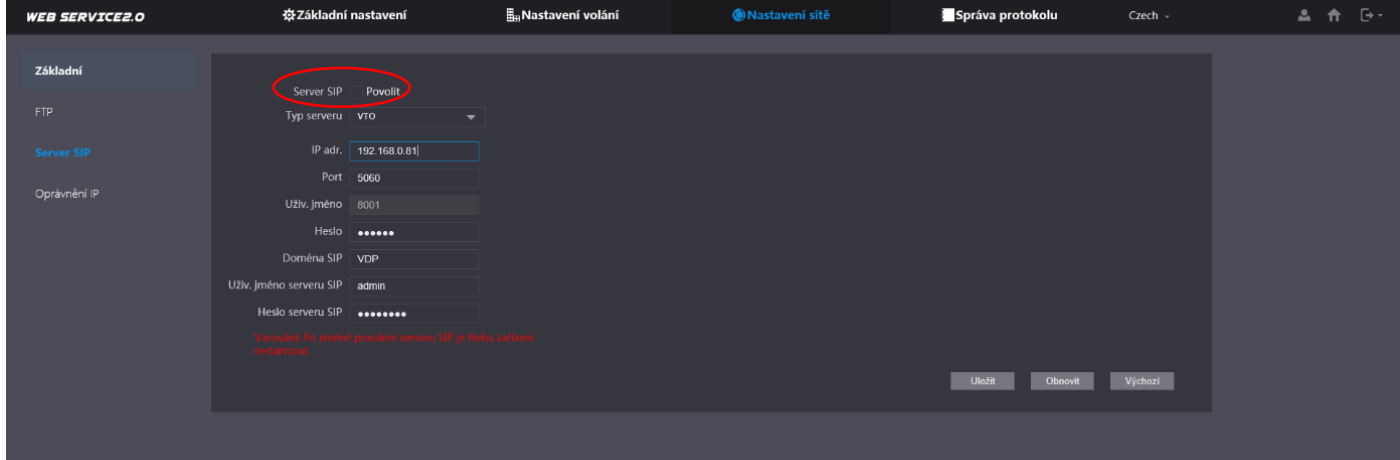

### 4.5 Status

Nastavení volání > Stav

V záložce stav můžete zkontrolovat, zda jsou všechny zařízení online.

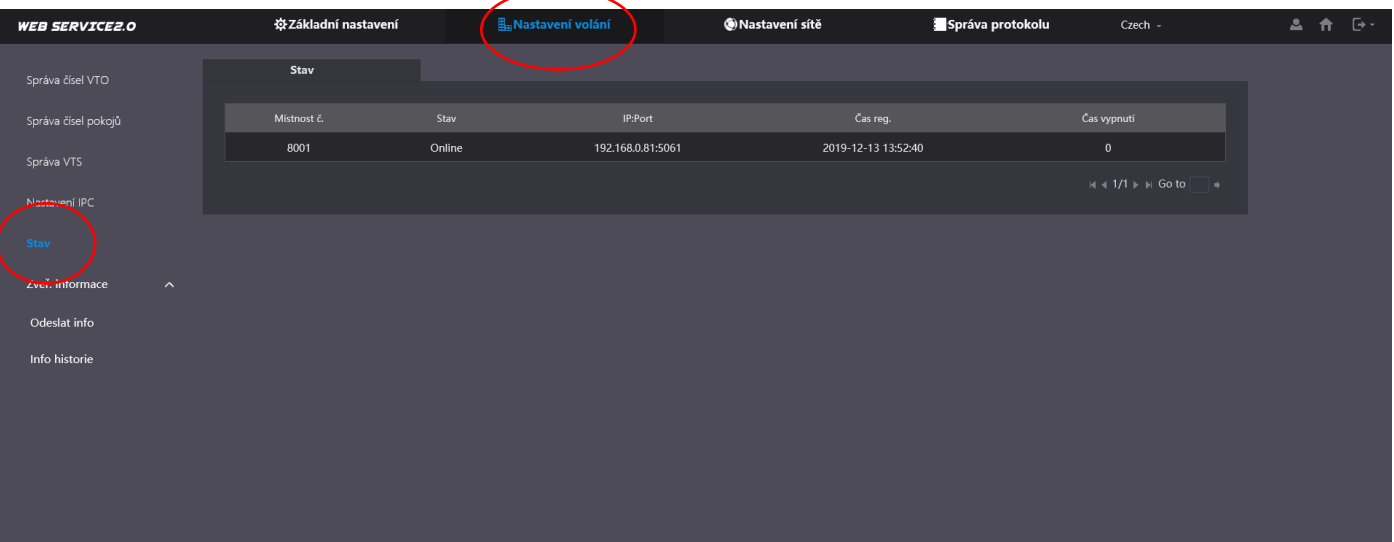

## 4.6 Volání mezi monitory

Rozlišujeme dva typy interkomu.:

#### **1. mezi hlavními monitory**

Z hlavního monitoru zavoláme na jiný hlavní monitor, **funkční mezi monitory pod stejnou hlavní dveřní stanicí**

#### **2. mezi hlavním monitorem a jeho podřízenými monitory**

Z hlavního monitoru se lze dovolat na své podřízené monitory zadáním např. "**-1**". Z podřízeného monitoru se stejně tak dovoláme na ostatní podřízené monitory a také na vlastní hlavní monitor zadáním např. "1"

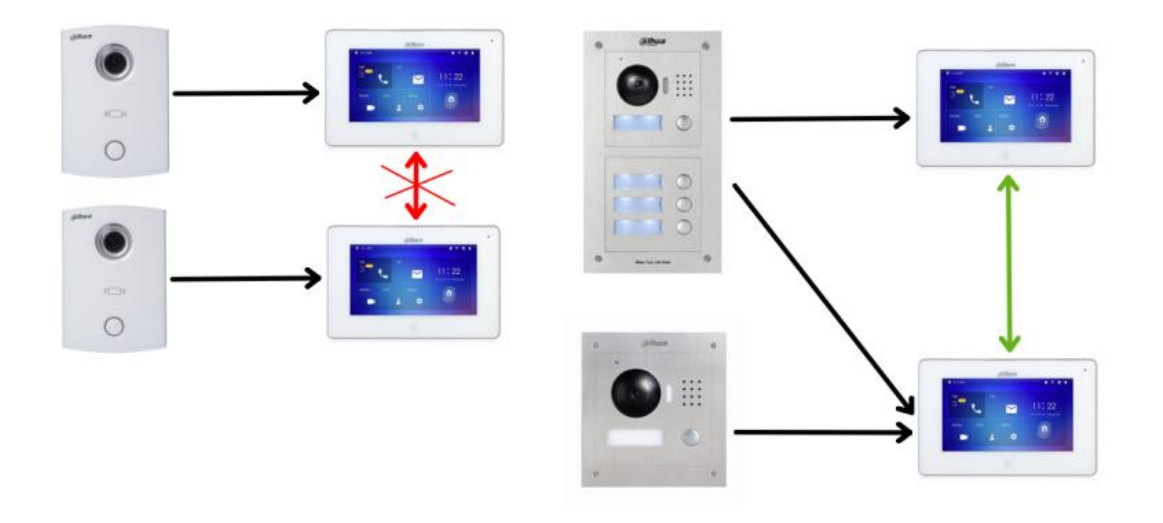

### 4.7 Posílání zpráv

Přes web managment dveřní stanice, lze odeslat klientům zprávu a odstávce vody atd…

Nastavení volání > Zveř. Informace > Odeslat info

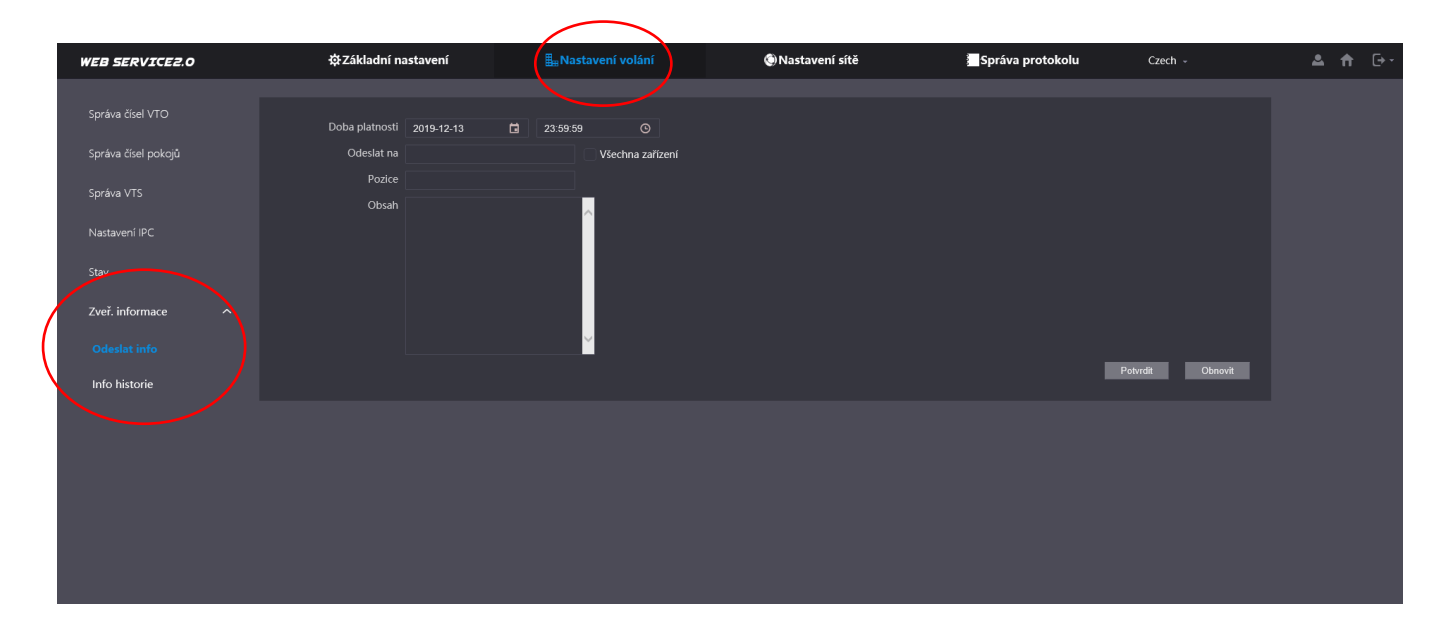

# 5. Správa ID karet a parametry odemknutí

## 6.1 Přidání ID karty a otisku prstů

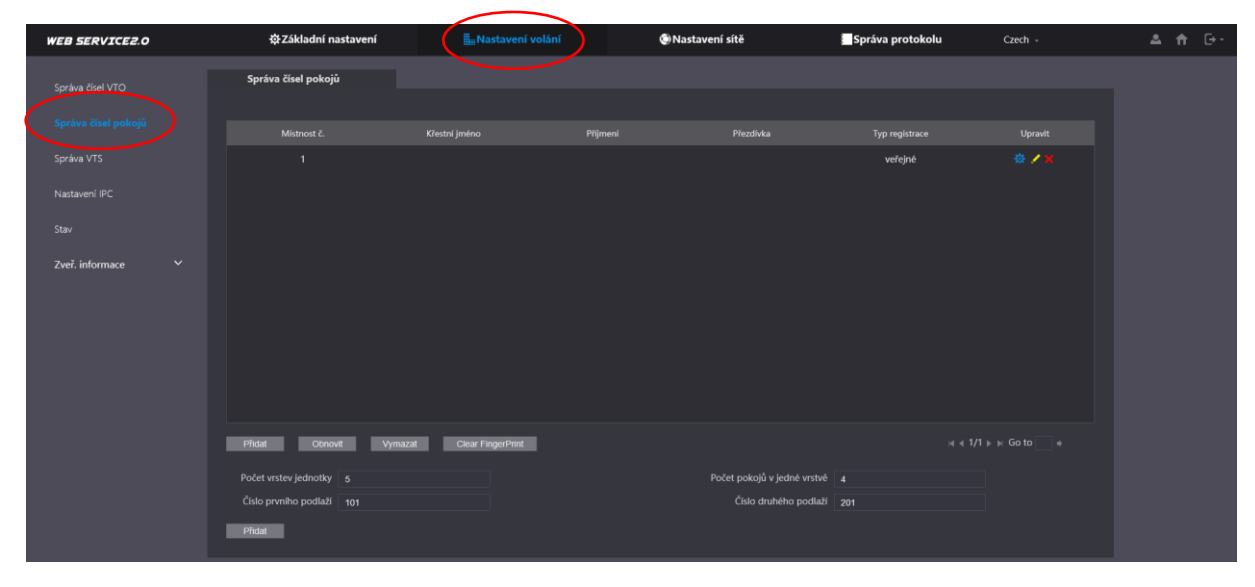

ID karta se přidává jednotlivým klientům v záložce Správa čísel pokojů.

Kliknutím na tlačítko vydat kartu nebo otisk prstů můžete přidávat karty a otisky

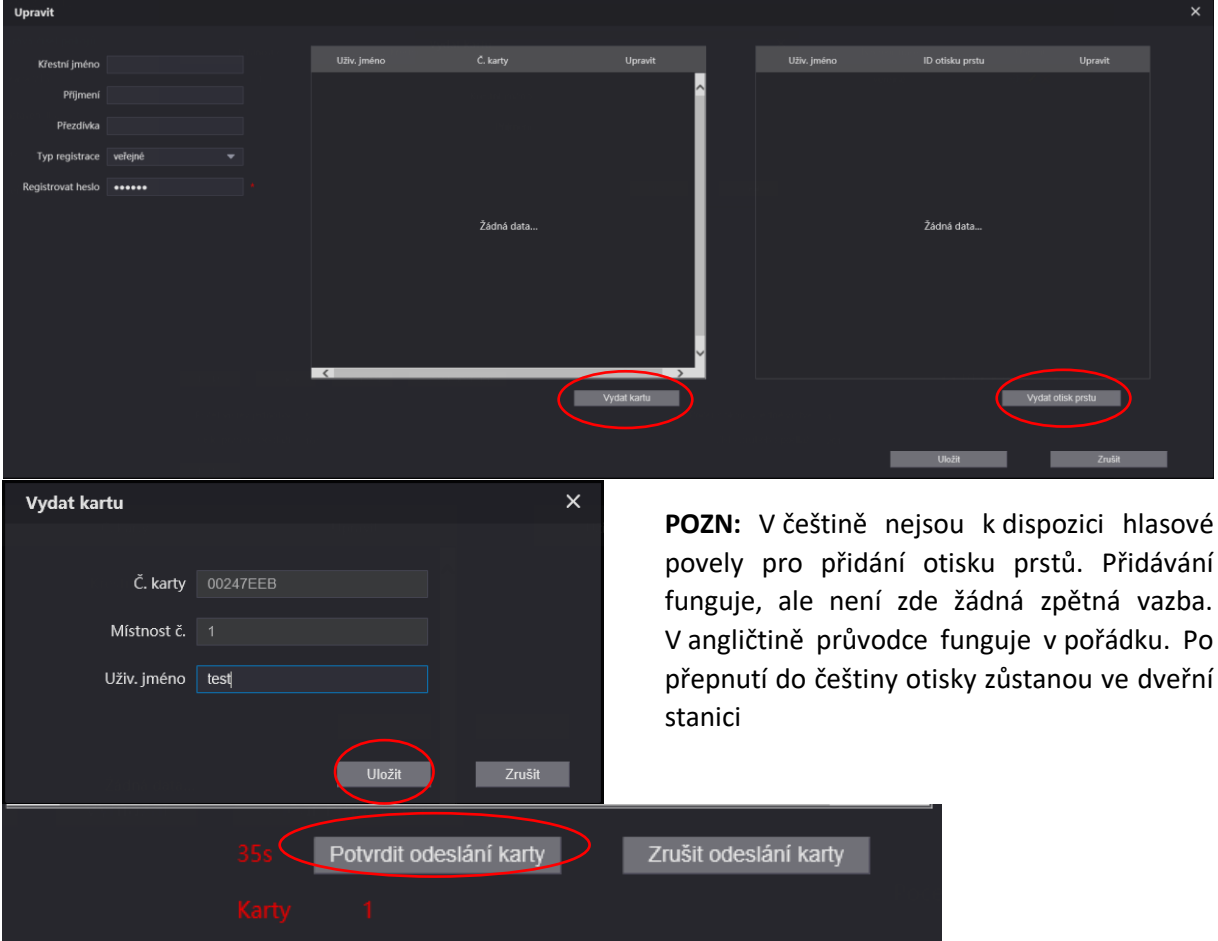

## 6.2 Nastavení zámku

Nastavení volání > Řízení přístupu

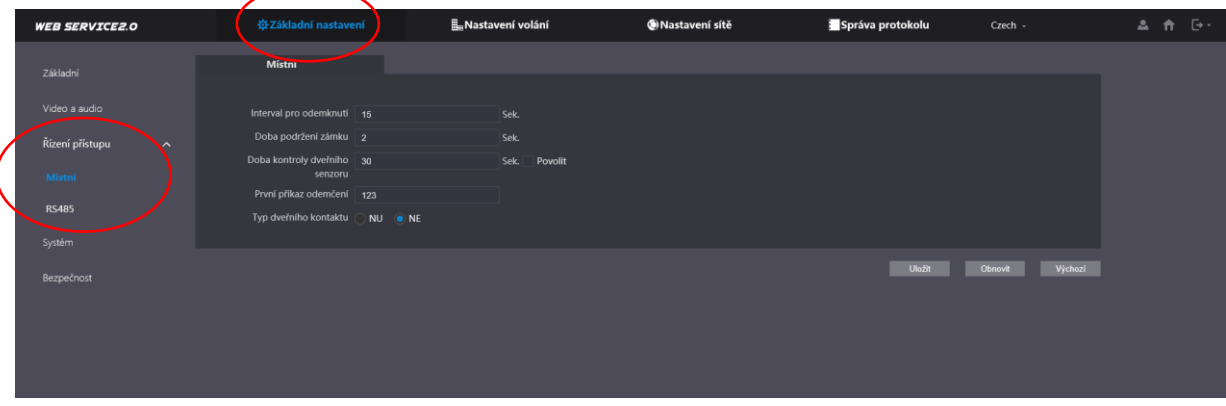

#### **Interval pro odemknutí**

Doba (v sekundách), za kterou bude možné zámek opět odemknout.

#### **Doba podržen zámku**

Doba (v sekundách), po kterou bude zámek odemknut po aktivaci zámku.

#### **Doby kontroly dveřního senzoru**

Doba (v sekundách), po které se vyhlásí poplach, pokud nejsou dveře stále zavřené. Vyžaduje připojení senzoru.

### 6.3 Otevírání zámku kódem

Pokud máte v systému modul s klávesnicí a nebo dveřní stanici VTO1210C-X, můžete nastavit otevírání zámku kódem. Heslo, kterým budete odemykat zadejte do kolonky první příkaz odemčení.

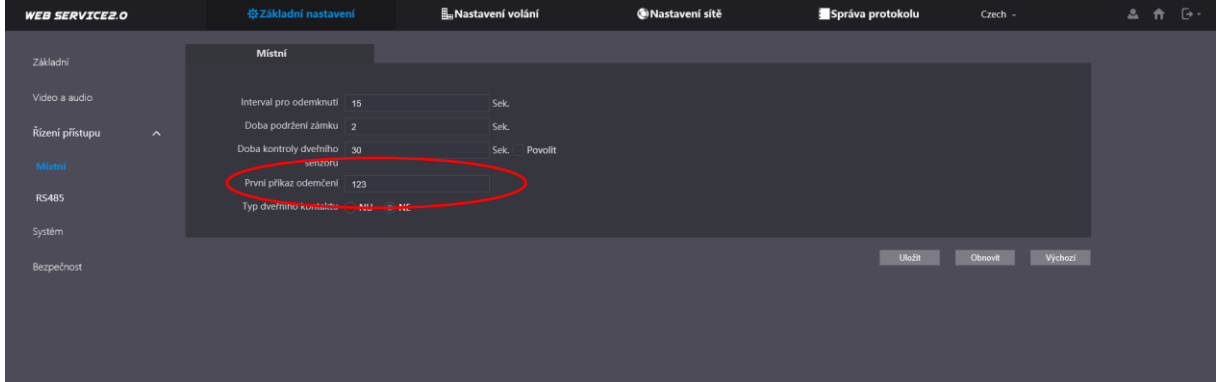

Na dveřní stanici pro odemknutí, zadáváme heslo ve formátu #123456#.

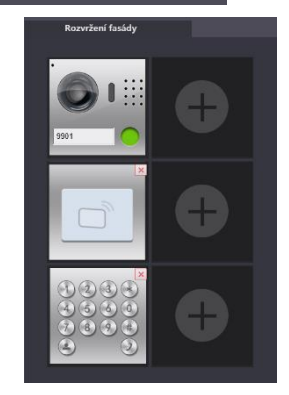

### 6.4 Schéma zapojení zámku

Schéma vychází z modelu VTO2000A. Lze použít i pro ostatní dveřní stanice.

VTO2000A disponuje svorkovnicí +12V out. Pro napájení zámku vždy doporučujeme používat **externí napájení**. Tento výstup je slabý a nedokáže sepnout každý zámek.

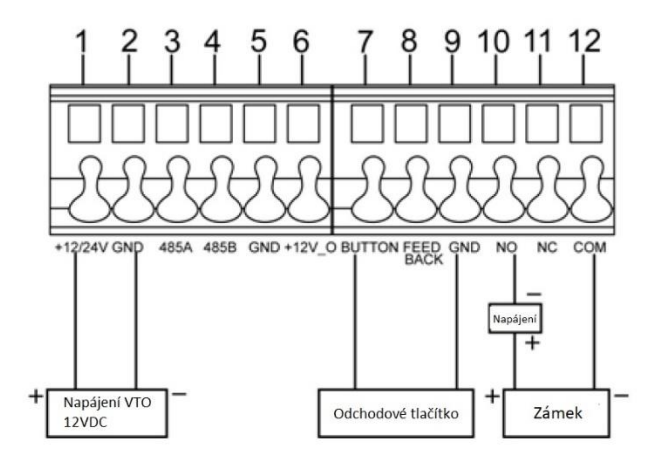

# 7 Propojení s kamerovým systémem

## 7.1 Přidání dveřní stanice do NVR

NVR zařízení výrobce Dahua podporují připojení IP dveřní stanice Dahua na některý ze svých IP kanálů. Umožní se tak stálý náhled a nahrávání.

Registrace VTO do nahrávacího zařízení. Vyplníme správnou IP adresu, port, jméno a heslo do dveřní stanice.

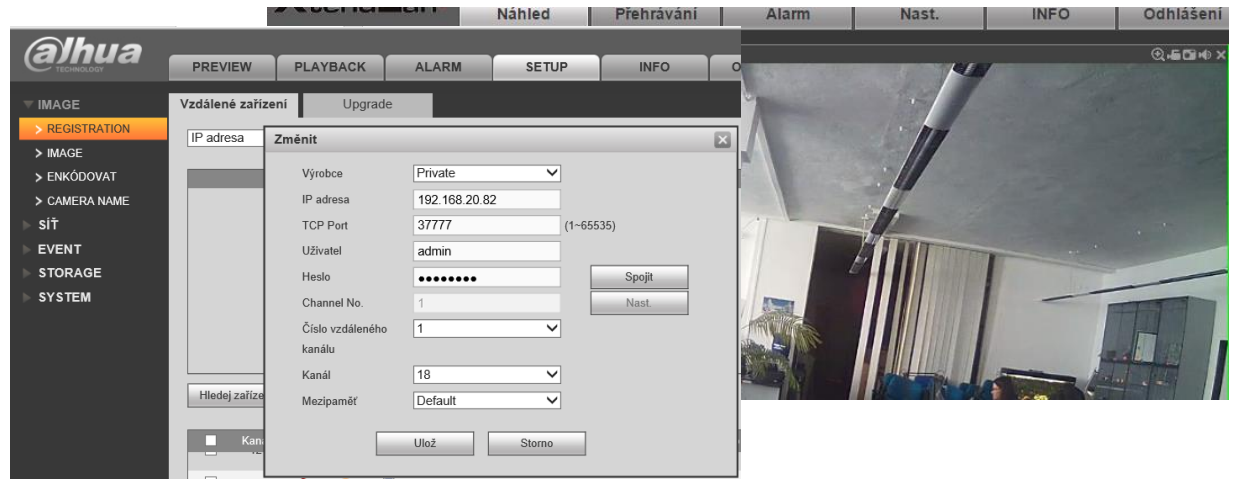

### 7.2 Náhled na IP kamery v monitorech Dahua

Vyberte možnost Monitor → IPC a klikněte na tlačítko ADD (přidat).

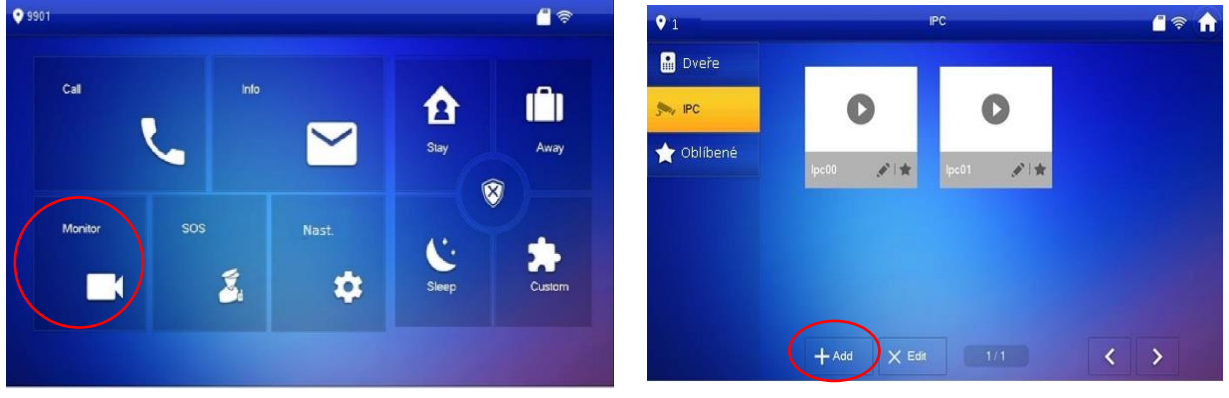

Nyní vyplňte údaje IP kamery nebo nahrávacího zařízení.

Takto můžete přiřadit až 8 zařízení (další možností je nadefinovat, až 20 zařízení přes webovou správu dveřní stanice, ty se poté automaticky objeví v připojených monitorech).

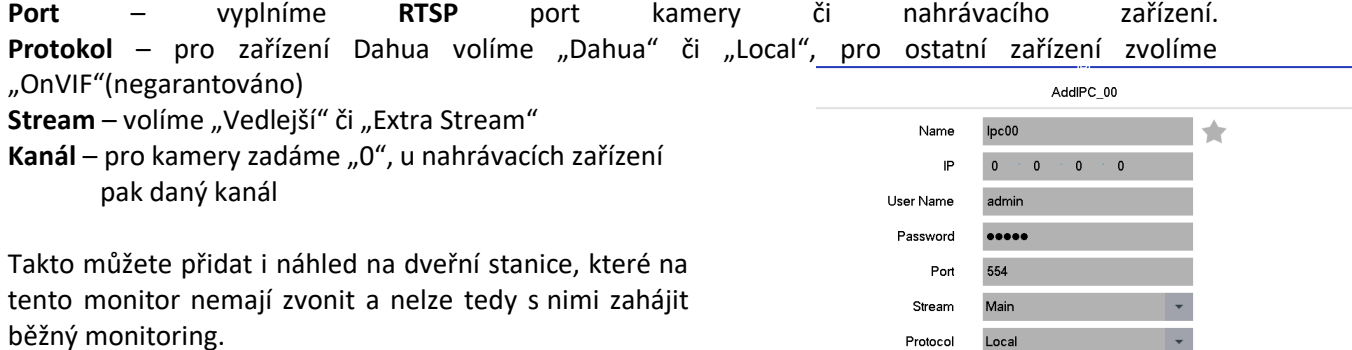

Monitory umožňují přepnutí na kamery i při vyzvánění dveřní stanice bez ztráty komunikace s návštěvníkem.

Kamera či rekordér musí mít povolený **vedlejší stream s rozlišením D1**. Web management → Camera  $\rightarrow$  Video

Funkce není dostupná se SIP firmwarem.

Pozn: **Monitory kvůli rozlišení nedokáží zobrazit hlavní stream.**

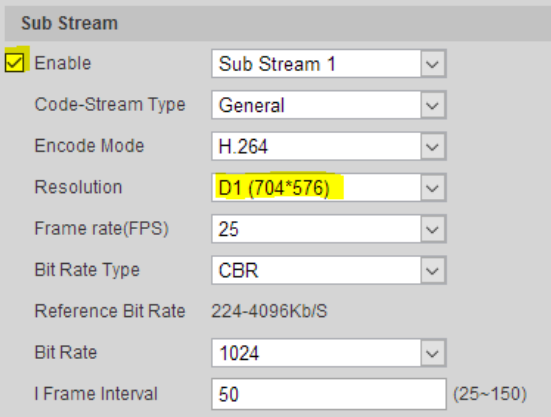

Protocol Channel

 $\circ$ 

## 7.3 přidání kamery přes webovou správu

Kamery lze přidat i přes webovou správu dveřní stanice.

Nastavení volání > nastavení IPC

Pozn.: Tato volba je dostupná pouze pokud je dveřní stanice přepnuta na modulární systém

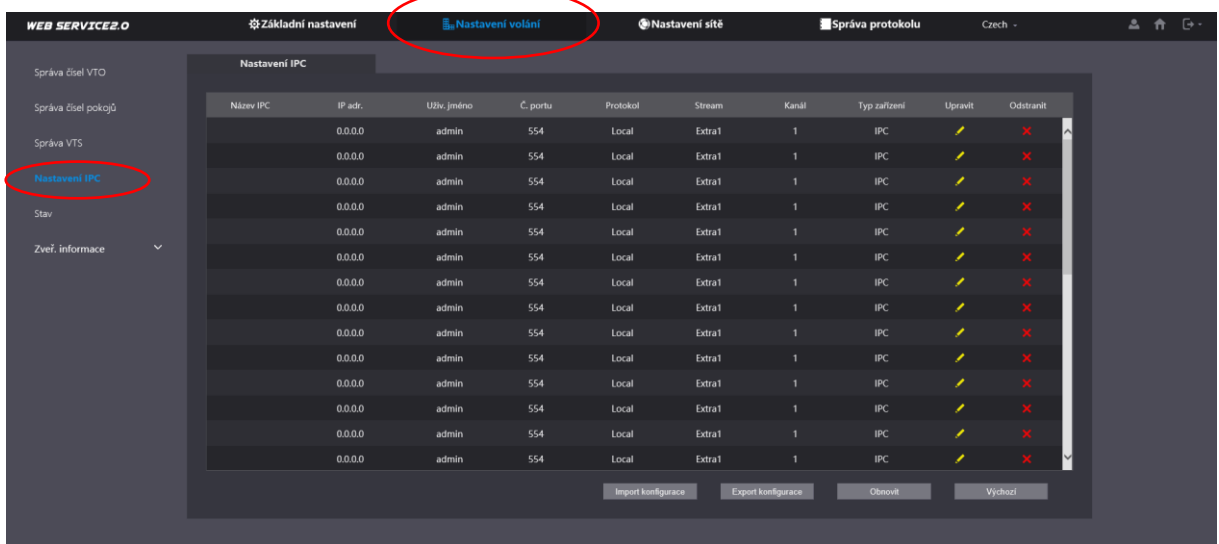

## 8 Firmware

### 8.1 Volba firmwaru

**Firmwary v monitorech a dveřní stanici musí být ze stejného roku vytvoření!** Pokud firmwary budou rozdílné může docházet k problémům s komunikací, spárování anebo otevírání zámku.

#### a) "**proprietární varianta**"

Podporuje pouze volání z dveřní stanice VTO na bytové monitory VTH či software SmartPSS a gDMSS/iDMSS.

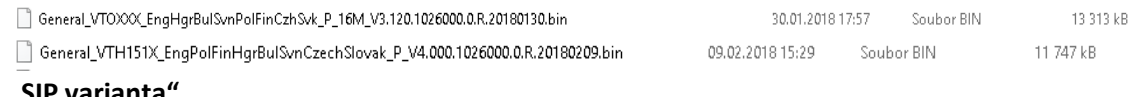

#### b) "SIP varianta"

Podpora volání pomocí protokolu SIP. Některé telefony třetích stran umožňují přijmout pouze audio hovor.

General\_VTOXXX\_Eng\_P\_16M\_SIP\_V3.300.0000001.0.R.20180105.bin

```
05.01.2018 18:54 Soubor BIN
                           12 758 kB
```
### 8.2 Upgrade firmwaru

1. Z **share.dahuasecurity.com** (login: dahuahelpdesk, heslo: dahua2018) si stáhněte správný firmware

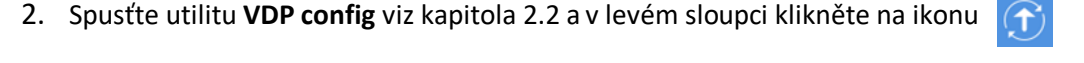

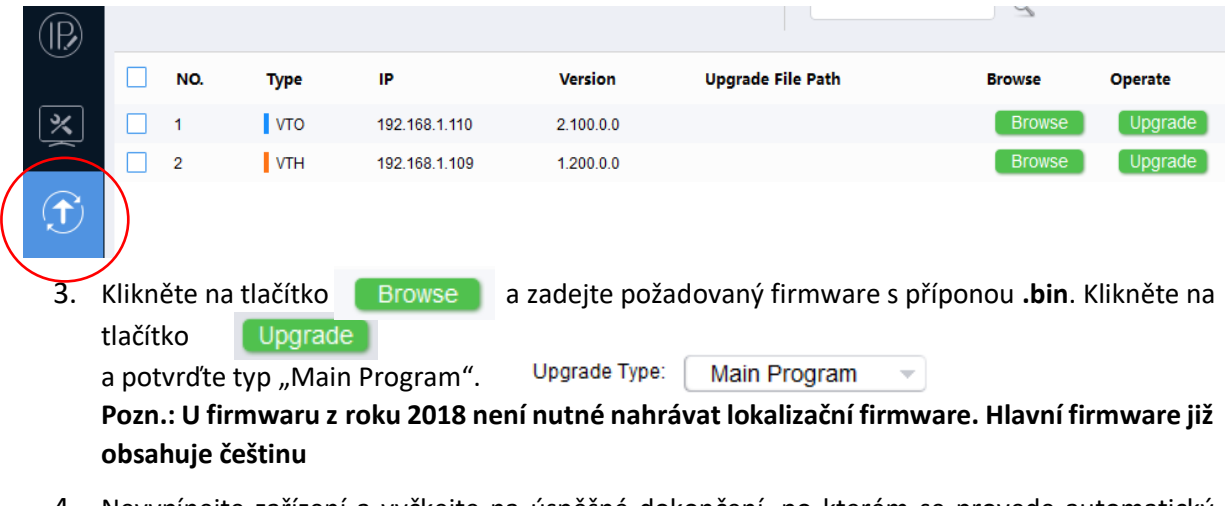

4. Nevypínejte zařízení a vyčkejte na úspěšné dokončení, po kterém se provede automatický restart zařízení.

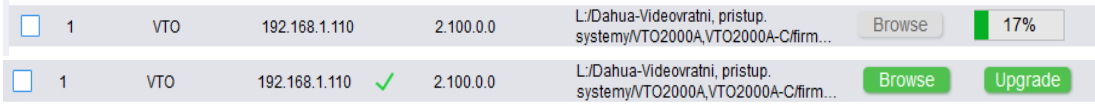

- 5. **Nyní proveďte návrat do továrních hodnot** (monitor v instalačním nastavení, dveřní stanice ve webové správě Nastavení → Parametry zařízení → Správa nastavení.
- 6. **Smažte historii internetového prohlížeče, doporučujeme klávesovou zkratku Ctrl + Shift + Delete.!!!Pokud není historie smazána nezobrazí se okna pro inicializaci dveřní stanice a při**  pokusu o přihlášení bude dveřní stanice psát "chyba přihlášení"
- 7. Pokud se objeví přihlašovací okno do webové správy dveřní stanice v čínském jazyce, odpojte ji od napájení a po chvíli připojte zpět. Je-li dveřní stanice po nahrání češtiny v jiném jazyce, změnu jazyka provedete zde:

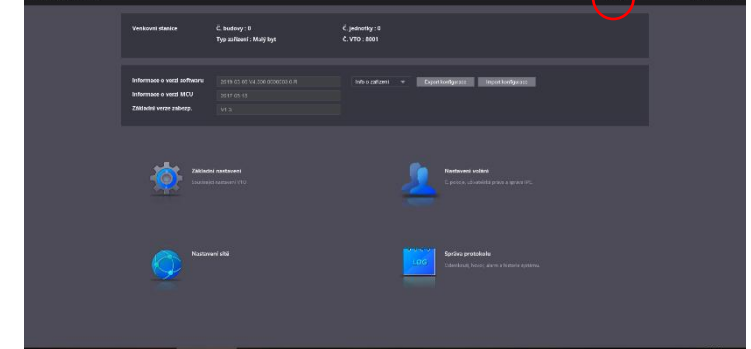

**Pozn.: U některých monitoru se musí provést kalibrace displeje po aktualizaci firmwaru z roku 2018. Nelze se dostat přes nastavení jazyku. Na kalibraci dotykové vrstvy se dostanete stisknutím tlačítek Menu + Unlock. Obě musí být stisknuty zároveň.**